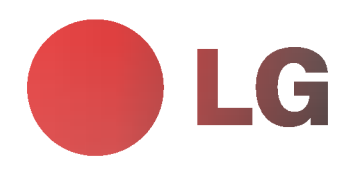

# PLASMAMONITOR GEBRUIKSAANWIJZING

Lees deze gebruiksaanwijzing zorgvuldig door vóór gebruik. Bewaar de gebruiksaanwijzing voor latere naslag. Noteer het modelnummer en serienummer van het toestel. Zie hiervoor het label op het achterpaneel en vermeld deze gegevens aan uw dealer wanneer <sup>u</sup> service nodig heeft.

Modelnummer: Serienummer:

# LG-plasmamonitor

### Wat is een plasmadisplay?

Als het gas tussen de glazen panelen onder elektrische spanning wordt gezet, ontstaan ultraviolette stralen die zich mengen met een fluorescerende stof. Op dat ogenblik wordt er licht uitgezonden. Een plasmadisplay is een vlak display van de volgende generatie, dat van dit verschijnsel gebruik maakt.

### 160° - breed gezichtsveld

Een plasmadisplay biedt een gezichtsveld van meer dan 160°, zodat <sup>u</sup> vanuit elke richting een onvervormd beeld ziet.

### Gemakkelijke installatie

Een plasmadisplay is veel lichter en kleiner dan andere producten van dezelfde klasse, zodat <sup>u</sup> het plasmadisplay kunt installeren om het even waar <sup>u</sup> wilt.

### Groot scherm

Het scherm van een plasmadisplay is 42 (of 50) inch groot, zodat <sup>u</sup> thuis dezelfde levendige ervaring heeft als in de bioscoop.

### Multimedia-plasmadisplay

Een plasmadisplay kan worden aangesloten op een computer, zodat <sup>u</sup> het kunt gebruiken als een scherm voor voordrachten, spelletjes, internet enzovoort.

### De uitleg over de gekleurde punten is eventueel beschikbaar op PDP-scherm

Het PDP is het displaytoestel van dit product en is samengesteld uit 0,9 tot 2,2 miljoen cellen. Tijdens de vervaardiging<br>van het PDP kan het gebeuren dat enkele cellen defect geraken. Net zoals andere PDP-fabrikanten besc aanwezigheid van enkele gekleurde punten op het scherm als aanvaardbaar. Het is belangrijk om te weten dat deze punten niet op een defect aan het PDP duiden. We hopen dat <sup>u</sup> een product dat aan deze standaard beantwoordt aanvaardbaar acht. Dit betekent dat <sup>u</sup> om die reden niet om vervanging of terugbetaling van het product kunt vragen. We beloven dat we ons best zullen doen om onze technologie verder te ontwikkelen zodat het aantal defecte cellen tot een minimum kan worden beperkt.

### WAARSCHUWING

Serie MZ-42/50PZ45/47 (of MZ-42/50PZ91/93) : Dit is een product van klasse A. In een huishoudelijke omgeving kan dit product radiostoring veroorzaken. In dat geval moet de gebruiker passende maatregelen nemen.

### WAARSCHUWING

Serie MZ-42/50PZ44/46 (of MZ-42/50PZ90/92) : Dit is een product van klasse B. In een huishoudelijke omgeving kan dit product radiostoring veroorzaken. In dat geval moet de gebruiker passende maatregelen nemen.

### WAARSCHUWING

STEL DIT TOESTEL NIET BLOOT AAN REGEN OF VOCHT EN BEPERK ZO HET RISICO OP BRAND OF ELEKTRISCHE SCHOKKEN.

 $\mathbf{I}$ 

### 2 PLASMAMONITOR

### Inhoud

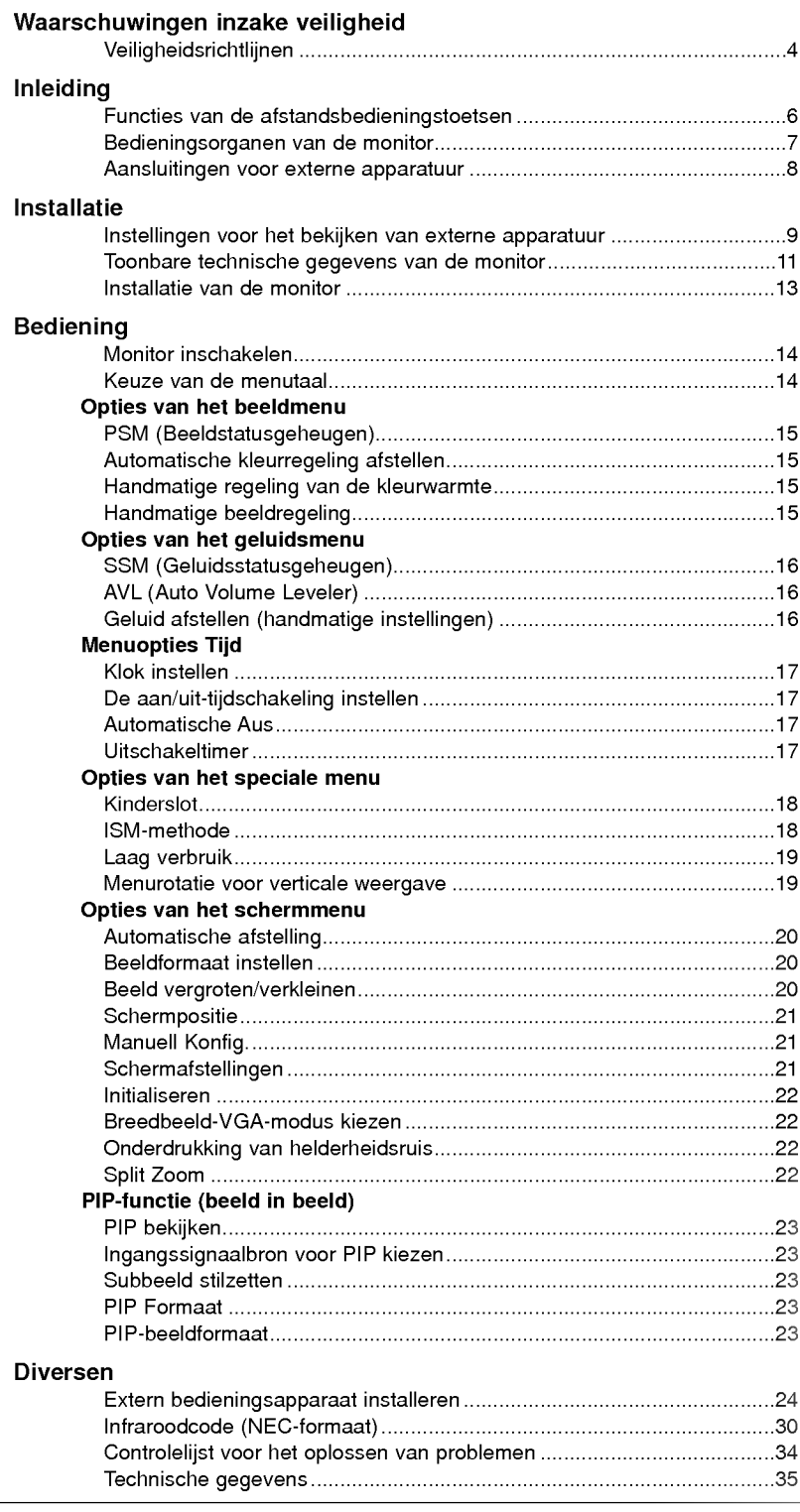

Bewaar deze handleiding altijd binnen handbereik voor verdere raadpleging.

### Veiligheidsrichtlijnen

Met het oog op de beste beeld- en geluidskwaliteit verdient het aanbeveling de monitor niet te gebruiken op hoogtes boven 2000m.

### <sup>W</sup> WAARSCHUWING

Plaats de monitor niet in rechtstreeks zonlicht of in de nabijheid van warmtebronnen zoals verwarmingsroosters, kachels enzovoort.

Zoniet kan brand ontstaan.

Gebruik de monitor niet op een vochtige plaats, zoals een badkamer of een plaats waar het apparaat nat zou kunnen worden.

Dit zou brand of een elektrische schok kunnen veroorzaken.

Buig de antennekabel tussen de binnen- en de buitenzijde van het gebouw, om te voorkomen dat regen naar binnen stroomt.

Hierdoor zou er waterschade kunnen ontstaan binnenin de monitor en kunt <sup>u</sup> een elektrische schok krijgen wanneer <sup>u</sup> het toestel aanraakt.

#### De aardingsdraad moet worden aangesloten.

- Als de aardingsdraad niet is aangesloten, bestaat er gevaar voor een elektrische schok door stroomlekkage.
- Als het onmogelijk is om het toestel te aarden, moet <sup>u</sup> een afzonderlijke circuitonderbreker gebruiken. Laat deze installeren door een erkende elektricien.

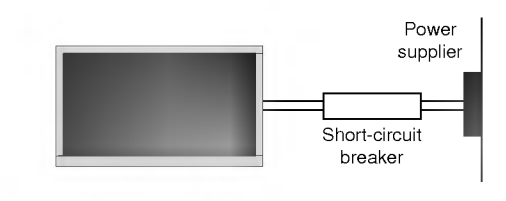

Verbind de aardingsdraad niet met telefoondraden, bliksemafleiders of de gasleiding.

#### Plaats geen voorwerpen met een vloeistof erin boven op de monitor.

Dit zou brand of een elektrische schok kunnen veroorzaken.

#### Steek geen voorwerpen in de luchtuitlaatopening.

Dit zou brand of een elektrische schok kunnen veroorzaken.

#### Plaats geen zware voorwerpen op de monitor.

Deze zouden ernstig letsel kunnen toebrengen aan zowel kinderen als volwassenen indien ze van de monitor zouden vallen.

- Gebruik geen water om de monitor schoon te maken. - Dit kan schade aan de monitor of een elektrische schok veroorzaken.
- Als de monitor rook of een vreemde geur verspreidt, moet <sup>u</sup> het toestel uitschakelen, de stekker uit het stopcontact trekken en contact opnemen met uw dealer of onderhoudsdienst.
- Dit zou brand of een elektrische schok kunnen veroorzaken.

### Probeer niet om de monitor zelf te herstellen. Neem

- contact op met uw dealer of uw onderhoudsdienst.
- Dit kan schade aan de monitor of een elektrische schok veroorzaken.

#### Tijdens onweer moet u de stekker van de monitor uit het stopcontact trekken en mag u de antennekabel niet aanraken.

- Dit kan schade aan de monitor of een elektrische schok veroorzaken.

### 4 PLASMAMONITOR

\* Veiligheidsrichtlijnen bevatten twee soorten informatie, waarvan <sup>u</sup> hieronder de betekenis vindt.

WAARSCHUWING Niet-naleving van deze aanwijzing kan ernstig letsel en zelfs de dood veroorzaken.

Opmerkingen

Niet-naleving van deze aanwijzing kan licht letsel of schade aan het toestel veroorzaken.

A Wees voorzichtig voor gevaar dat kan optreden onder bepaalde omstandighe-<br>den.

### Opmerkingen

De serie MZ-42/50PZ44/46 (of MZ-42/50PZ90/92) is ontworpen voor horizontale montage (breed beeld).

Raak de stekker nooit aan met natte handen.

Dit kan een elektrische schok veroorzaken.

Trek het snoer van het toestel uit het stopcontact alvorens het te verplaatsen.

Plaats de monitor niet in een inbouwelement zoals een boekenkast of een rack.

Verluchting nodig.

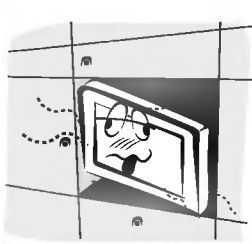

#### Als u de monitor op een tafel plaatst, moet u erop letten dat u het toestel niet over de rand plaatst.

Hierdoor zou de monitor kunnen vallen, met ernstig letsel aan kinderen of volwassenen en ernstige schade aan het toestel zelf tot gevolg.

Plaats een buitenantenne niet in de nabijheid van opgehangen stroomkabels of andere elektrische lichtof stroomcircuits.

Dit kan een elektrische schok veroorzaken.

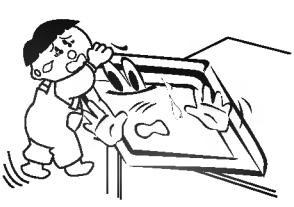

Er moet voldoende afstand zijn tussen de buitenantenne en elektriciteitsleidingen, om te voorkomen dat deze elkaar kunnen raken, zelfs wanneer de antenne valt.

Dit kan een elektrische schok veroorzaken.

Als u het toestel loskoppelt van het stroomnet mag u niet aan het snoer trekken, maar moet u de stekker uit het stopcontact trekken.

Zoniet kan brand ontstaan.

Zorg ervoor dat het netsnoer niet langs warme voorwerpen, zoals een verwarmingstoestel, loopt. - Dit kan brand of een elektrische schok veroorzaken.

Sluit het toestel niet aan op het stroomnet als het snoer of de stekker beschadigd is of het

aansluitgedeelte van het stopcontact loszit. Dit kan brand of een elektrische schok veroorzaken.

#### Werp gebruikte batterijen keurig weg om te

voorkomen dat een kind zou proberen ze op te eten. - Mocht dit toch gebeuren, moet <sup>u</sup> onmiddellijk een arts raadplegen.

#### Als de luidsprekers aan de monitor bevestigd zijn en u het toestel wilt verplaatsen, mag u het niet aan de luidsprekers vasthouden.

Hierdoor zou de monitor kunnen vallen, met ernstig letsel aan kinderen of volwassenen en ernstige schade aan het toestel zelf tot gevolg.

Trek de stekker van dit product uit het stopcontact alvorens het product schoon te maken. Gebruik geen vloeibare schoonmaakmiddelen of spuitbussen.

Dit kan schade aan de monitor of een elektrische schok veroorzaken.

Neem jaarlijks contact met de onderhoudsdienst op om het inwendige gedeelte van de monitor schoon te laten maken.

Opgehoopt stof kan mechanische defecten veroorzaken.

#### De afstand tussen de ogen en het scherm moet ongeveer 5 tot 7 maal de diagonaal van het scherm bedragen.

Anders worden de ogen overmatig belast.

#### Trek de stekker van de monitor uit het stopcontact wanneer u het toestel gedurende lange periodes onbewaakt of ongebruikt achterlaat.

Opgehoopt stof kan brand of een elektrische schok veroorzaken door aantasting of elektrische lekkage.

#### Gebruik enkel de voorgeschreven batterijen.

Dit kan schade aan de monitor of een elektrische schok veroorzaken. Bedieningsorganen van de monitor.

### Functies van de afstandsbedieningstoetsen

- Richt de afstandsbediening naar de sensor voor de afstandsbediening op de monitor.
- Het is mogelijk dat opeenvolgende bewerkingen met de afstandsbediening niet met de voorgeschreven helderheid worden uitgevoerd, overeenkomstig de kenmerken van deze monitor.

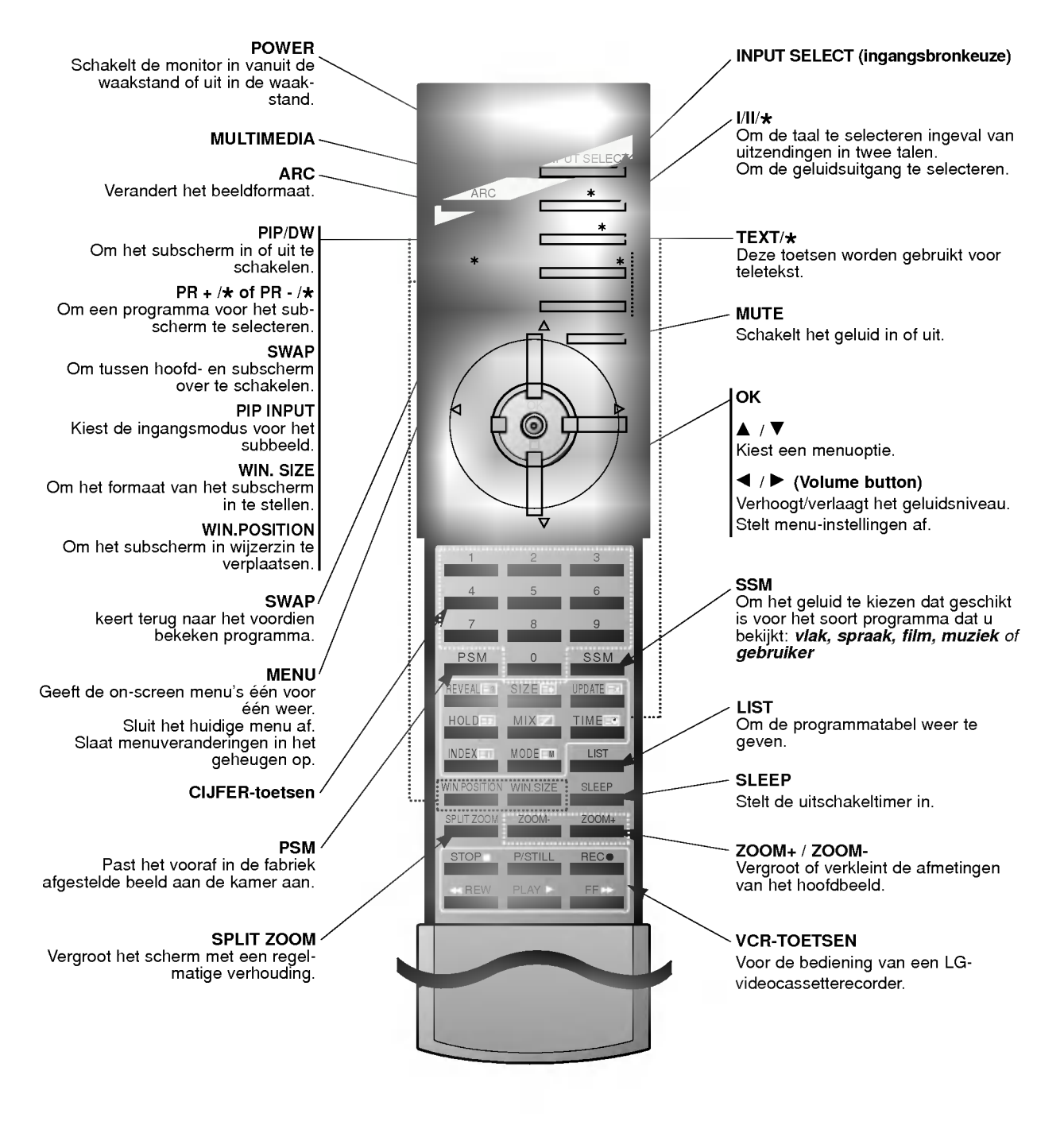

### Batterijen plaatsen

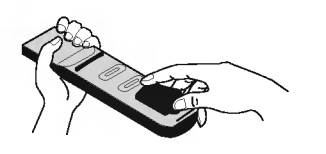

?

- Open het deksel van het batterijvak aan de achterzijde van de afstandsbediening en plaats de batterijen volgens de juiste polariteit.
- Plaats twee 1,5 V alkaline AAA-batterijen. Gebruik geen gebruikte en nieuwe batterijen tezamen.

6 PLASMAMONITOR

### Bedieningsorganen van de monitor

- Hier wordt een vereenvoudigde voorstelling van het voorpaneel getoond.
- Deze kan enigszins verschillen van het voorpaneel van uw toestel.

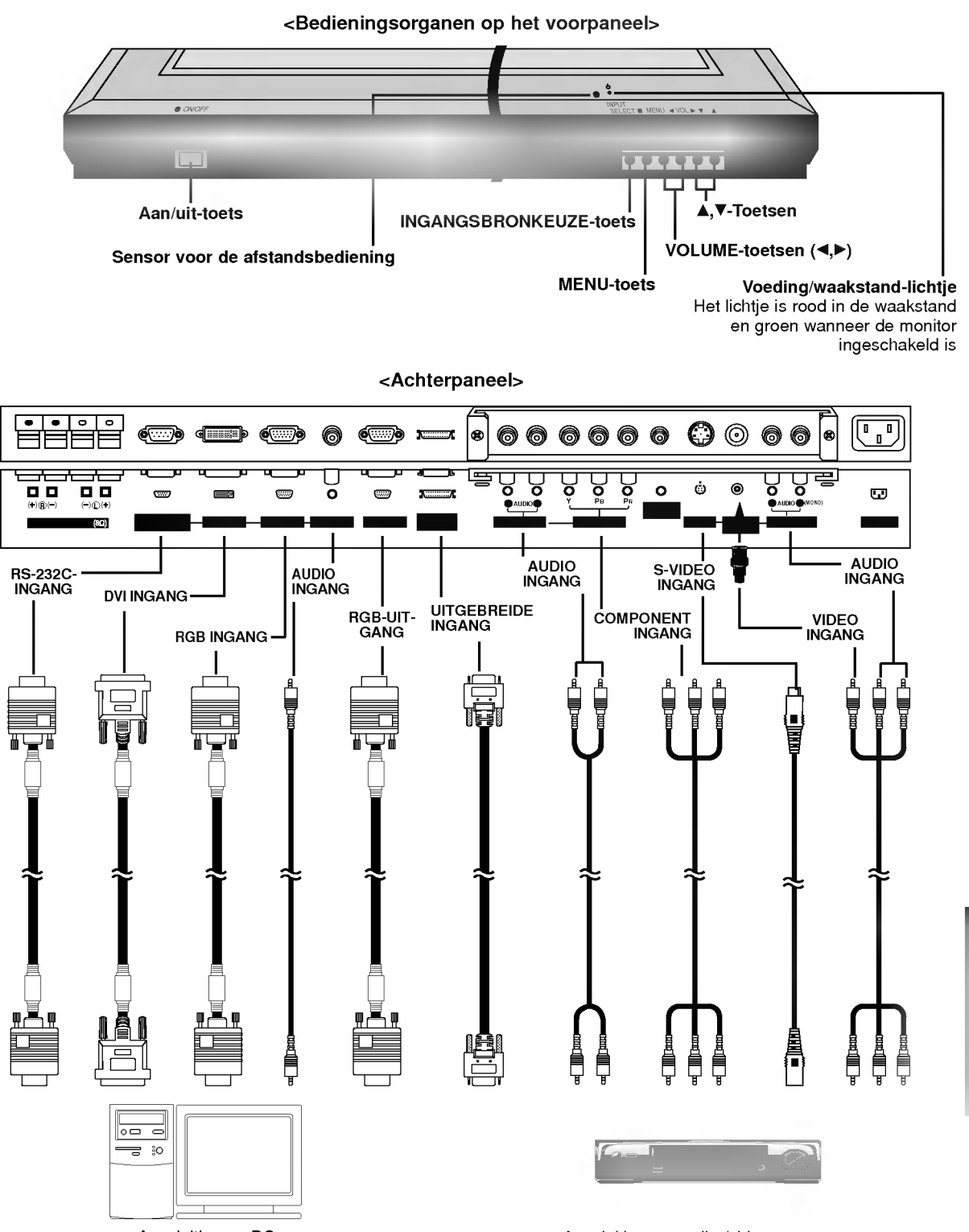

Aansluiting op PC

Aansluiting op audio-/videoapparatuur

Een D-sub 15-pins kabel en een DVI-kabel worden meegeleverd om de monitor op een PC aan te sluiten.

GEBRUIKSAANWIJZING 7

Note: Niet alle afgebeelde kabels worden met de monitor meegeleverd.

### Aansluitingen voor externe apparatuur

### <Achterpaneel>

### Type met RCA-aansluitingen

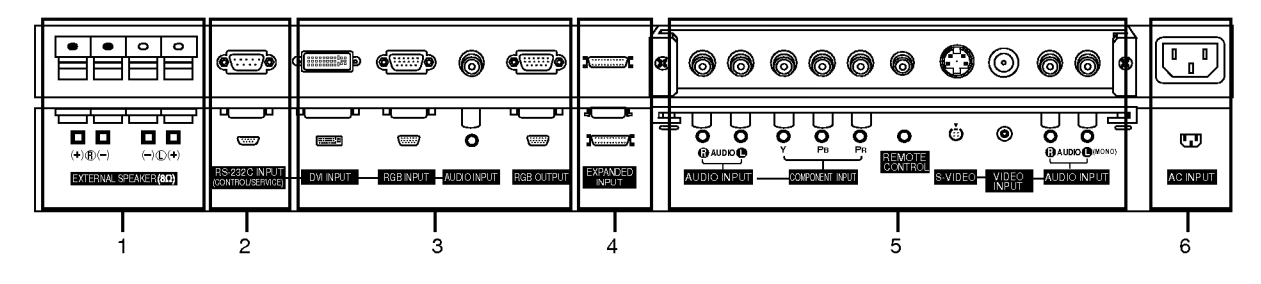

### Type met scartaansluitingen

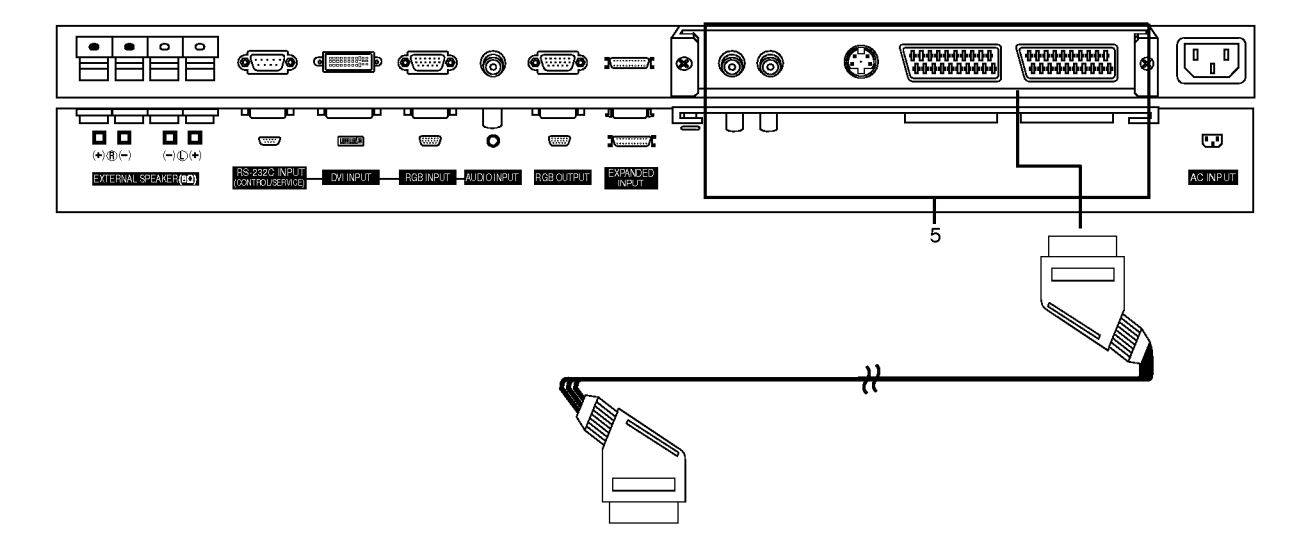

- 1. EXTERNE LUIDSPREKER (8 ohm uitgangsweerstand) Sluit deze op optionele externe luidspreker(s) aan. \*Voor meer informatie: zie de handleiding voor de luidsprekers en de luidsprekersteun.
- 2. RS-232C-INGANGSPOORT (BEDIENING/SERVICE) Sluit deze op de RS-232C-poort van een PC aan.
- 3. DVI-INGANG/RGB-INGANG/AUDIO-INGANG Sluit de monitoruitgangsbus van de PERSONAL COMPUTER op deze bus aan.

### RGB-UITGANGS-BUS

U kunt het RGB-signaal bekijken op een andere monitor door de RGB-UITGANG (PC-UITGANG) op de PC-ingangspoort van een andere monitor aan te sluiten.

### 4. UITGEBREIDE INGANG

### 5. AUDIO-INGANG/INGANG COMPONENTEN / AFSTANDS-BEDIENING / S-VIDEO/VIDEO-INGANG/AUDIO-INGANG

### BUS VOOR EURO SCART

Opmerking : Het interfacepaneel (AP-42/50EA42/43) is niet voorzien in de modellen van de serie MZ-42/50PZ44/45/46/47 ( of MZ-42/50PZ90/91/92/93). Neem contact op met uw dealer om dit optionele onderdeel te kopen.

#### 6. NETSNOERAANSLUITING

Deze monitor werkt op wisselstroom. De spanning staat vermeld op de bladzijde met technische gegevens. Probeer de monitor nooit op gelijkstroom te laten werken.

### Instellingen voor het bekijken van externe apparatuur apparatuur

### Video's bekijken (Als het interfacepaneel geinstalleerd is.)

- Het interfacepaneel (AP-42/50EA42/43) is niet voorzien in de modellen van de serie MZ-42/50PZ44/45/46/47 ( of MZ-42/50PZ90/91/92/93).
- Bij het aansluiten van de monitor op externe apparatuur moeten de kleuren van de aansluitpoorten overeenkomen (video geel, audio (L) - wit, audio (R) - rood).
- Sluit de VIDEO INPUT-bus (geel) met de BNC-RCA-adapter op de VIDEO INPUT van de monitor aan.
- Als <sup>u</sup> een mono-videorecorder hebt, sluit <sup>u</sup> de audiokabel van de videorecorder aan op de ingang AUDIO (L/MONO) van de monitor.
- Als <sup>u</sup> een S-VIDEO-videorecorder op de S-VIDEO-ingang aansluit, levert dit een betere beeldkwaliteit op dan wanneer <sup>u</sup> een gewone videorecorder aansluit op de VIDEO-ingang.<br>Of sluit de Euro scart-bus van de videorecorder op de Euro scart-bus van het toestel aan.
- Gebruik de satellietfunctie om te vermijden dat een stilstaand beeld lange tijd op het scherm blijft staan. Een typisch voor-
- beeld hiervan is het stilgezette beeld van een videorecorder. Bij gebruik van het beeldformaat 4:3 kan het stilstaand beeld zichtbaar blijven op het scherm.
- Om beeldruis (storing) te vermijden, laat <sup>u</sup> best voldoende afstand tussen de videorecorder en de monitor.
- 1. Druk op de INPUT SELECT-toets op de afstandsbediening om AV of (AV1 of AV2) te kiezen.
- (Indien u de aansluiting S-VIDEO gebruikt, kiest u de externe ingangsbron S-Video.)
- 2. Plaats een videocassette in de videorecorder en druk op de PLAY-toets op de videorecorder. (Zie de gebruiksaanwijzing van de videorecorder)

### Kabel-TV kijken (Als het interfacepaneel geinstalleerd is.)

- Het interfacepaneel (AP-42/50EA42/43) is niet voorzien in de modellen van de serie MZ-42/50PZ44/45/46/47 ( of MZ-42/50PZ90/91/92/93).
- Als <sup>u</sup> een kabel-TV-abonnement bij een plaatselijke leverancier neemt en een codeerapparaat installeert, kunt <sup>u</sup> kabel-TV kijken. Deze monitor kan alleen TV-programma's weergeven als een TV-tuner of een kabel-TV-decoder op de monitor wordt aangesloten.
- Voor meer informatie over kabel-TV, neem contact op met uw plaatselijke kabel-TV-leverancier(s).
- 1. Druk op de INPUT SELECT-toets op de afstandsbediening en kies AV of (AV1 of AV2).
- 2. Stem met de kabel-TV-decoder op kabel-TV-kanalen af.

### Een externe audio-/videobron bekijken (Als het interfacepaneel geinstalleerd is.)

- Het interfacepaneel (AP-42/50EA42/43) is niet voorzien in de modellen van de serie MZ-42/50PZ44/45/46/47 ( of MZ-42/50PZ90/91/92/93).
- Bij het aansluiten van de monitor op een externe bron moeten de kleuren van de AUDIO/VIDEO-ingangsaansluitingen op de monitor overeenkomen met die van de uitgangsaansluitingen op de audio-/videoapparatuur: video = geel, audio (links) = wit, audio (rechts) = rood.
	- Of sluit de Euro scart-bus van de videorecorder op de Euro scart-bus van het toestel aan.
- 1. Druk op de INPUT SELECT-toets op de afstandsbediening om AV of (AV1 of AV2) te kiezen.
- 2. Bedien de overeenkomstige externe apparatuur. Zie de gebruiksaanwijzing van de externe apparatuur.

### DVD's bekijken (Als het interfacepaneel geinstalleerd is.)

Het interfacepaneel (AP-42/50EA42/43) is niet voorzien in de modellen van de serie MZ-42/50PZ44/45/46/47 ( of MZ-42/50PZ90/91/92/93).

### Aansluiten

Sluit de DVD-video-ingangen aan op Y, PB, PR van de COMPONENT INGANG en de audio-ingangen op de audio-bussen van de AUDIO-INGANG.

Of sluit de Euro scart-bus van de videorecorder op de Euro scart-bus van het toestel aan.

### Gebruik

- 1. Schakel de DVD-speler in en plaats een DVD.
- 2. Druk op de INPUT SELECT-toets op de afstandsbediening om Component of (AV1 of AV2) te kiezen. Zie de gebruiksaanwijzing van de DVD-speler voor bedieningsvoorschriften.
- ? Ingangspoorten voor componenten U krijgt een betere beeldkwaliteit als <sup>u</sup> de DVDspeler als volgt aansluit op de ingangspoorten voor componenten.

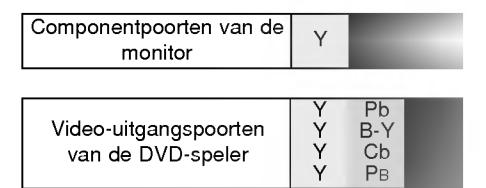

### Instellingen voor het bekijken van externe apparatuur

### PC aansluiten

- De monitor kan ook bewegende beelden en geluid van een PC ontvangen.
- Vermijd dat een stilstaand beeld lange tijd op het scherm van de monitor blijft staan. Het stilstaand beeld kan op het scherm ingebrand worden. Gebruik een screen saver wanneer dat mogelijk is.
- Sluit de PC op de RGB INGANGS-(PC-INGANGS-) of DVI INGANGS-(DIGITALE RGB-INGANGS-)poort van de monitor aan; pas de weergaveresolutie van de PC aan.
- Synchroniseringsingangsvorm; gescheiden

### Installatieaanwijzingen om een PC op uw monitor aan te sluiten

- Als de resolutie van de PC hoger is dan UXGA, dan zal er geen beeld verschijnen op de monitor.
- Sluit de signaalkabel van de monitoruitgang van de PC aan op de RGB-INGANG (PC-INGANG) van de monitor, ofwel de signaalkabel van de DVI-uitgang van de PC op de DVI-INGANG (DIGITALE RGB-INGANG) van de monitor.
- Sluit de audiokabel van de PC op de audio-ingang van de monitor aan. (Audiokabels worden niet met de monitor meegeleverd).
- Als <sup>u</sup> een geluidskaart gebruikt, moet <sup>u</sup> het PC-geluid correct afstellen.
- Deze monitor ondersteunt een VESA "Plug and Play"-oplossing. De monitor stuurt EDID-gegevens naar het PC-systeem met een DDC-protocol. De PC past zich automatisch aan deze monitor aan.
- Het DDC-protocol is vooraf ingesteld voor de modi RGB (analoge RGB), DVI (DVI, digitale RGB).
- Stel, indien nodig, de monitorinstellingen af om "Plug and Play" mogelijk te maken.
- Als de beeldkaart van de PC niet tegelijkertijd analoge en digitale RGB-signalen uitstuurt, sluit dan alleen ofwel de RGB-INGANG (PC-INGANG) of wel de DVI-INGANG (DIGITALE RGB-INGANG) aan om het PC-beeld op de monitor weer te geven.
- Als de beeldkaart van de PC wel tegelijkertijd analoge en digitale RGB-signalen uitstuurt, stel de monitor dan ofwel op RGB ofwel op DVI in (de andere modus wordt door de monitor automatisch op "Plug and Play" ingesteld).
- Afhankelijk van de videokaart werkt de DOS-modus mogelijk niet als <sup>u</sup> een DVI-I-kabel gebruikt.
- Voor een normale beeldweergave moet de VGA-modus overeenkomen met het DVI-signaal (640x480, 848x480, 852x480, 1360x768 of 1366x768). (Zie bladzijde 11)

### PC installeren

- 1. Zet de PC aan en schakel de monitor in.
- 2. Druk op de POWER-toets op de afstandsbediening van de monitor om de monitor in te schakelen.
- 3. Druk op de INPUT SELECT-toets op de afstandsbediening om de ingangsbron RGB of DVI te kiezen.
- 4. Stel de resolutie van de PC op SXGA of lager (1280 <sup>x</sup> 1024, 60 Hz) af.

### Toonbare technische gegevens van de monitor

### RGB-PC / DVI-PC modus

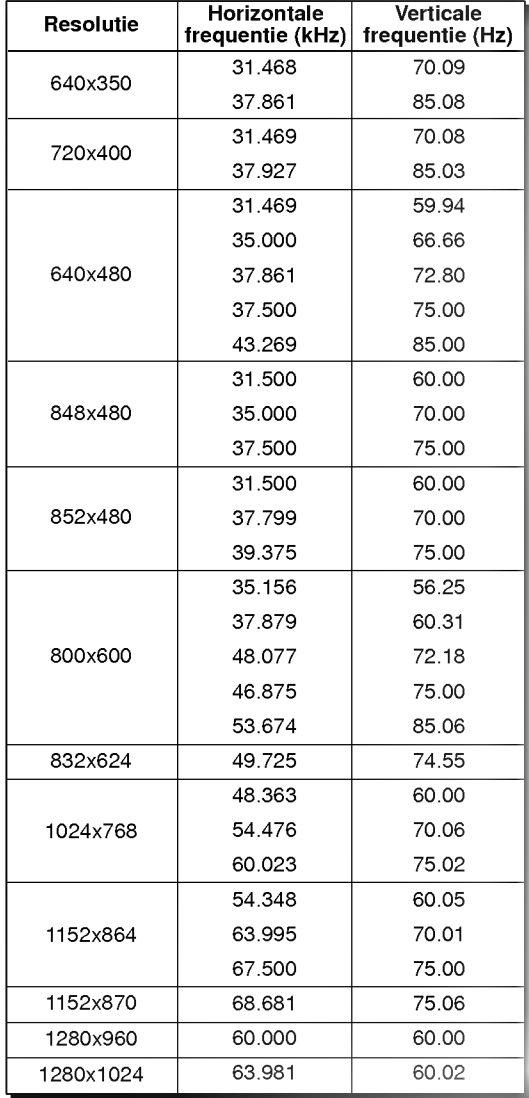

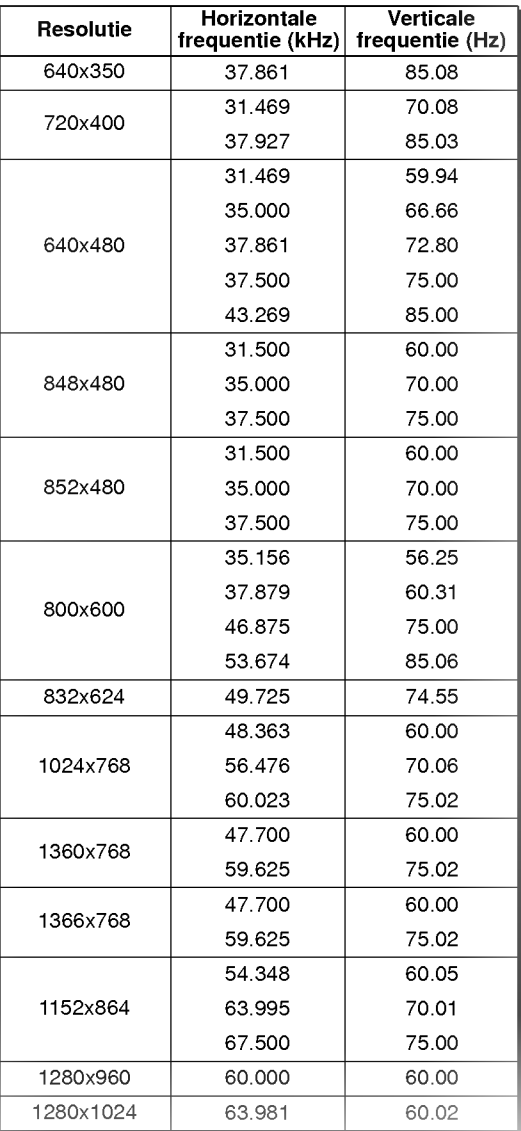

Serie MZ-42PZ44/45/90/91

Serie MZ-50PZ46/47/92/93

### Accessoires

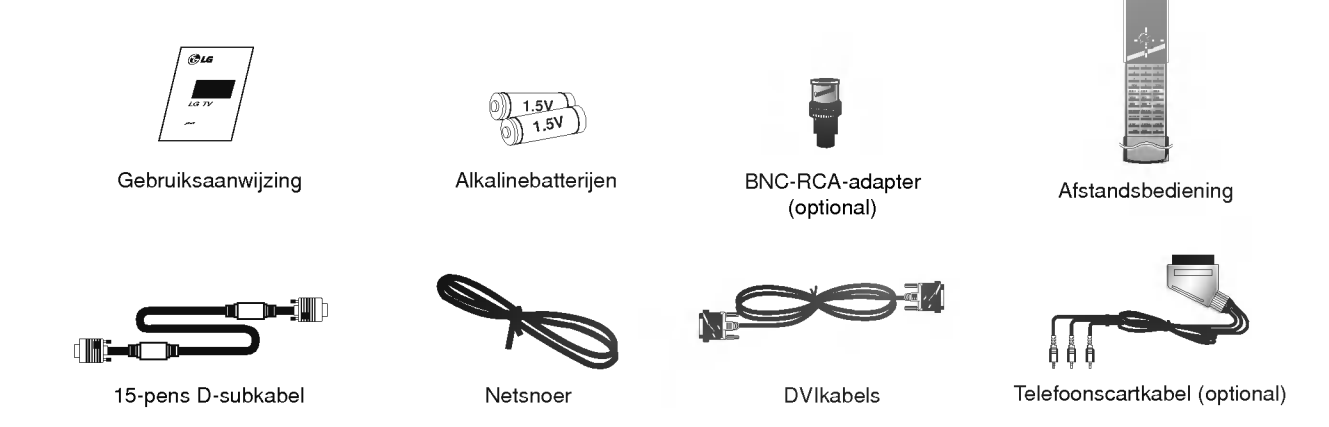

### Optionele extra's

- Optionele extra's kunnen om redenen van kwaliteitsverbetering worden veranderd of gewijzigd zonder voorafgaande kennisgeving. Eveneens kunnen nieuwe optionele extra's worden toegevoegd. -
- Neem contact op met uw dealer om deze optionele extra's te kopen.

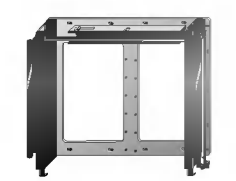

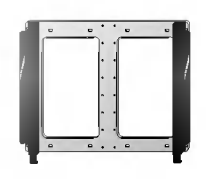

Kantelbare wandmontagebeugel

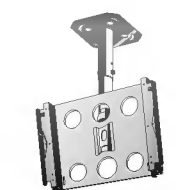

Wandmontagebeugel Plafondmontagebeugel

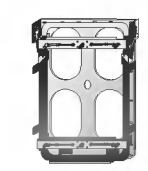

Verticaal Wand zetting nietje

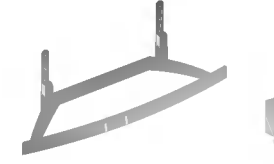

Tafelsokkel

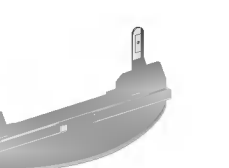

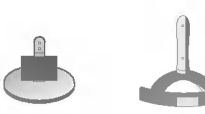

Tafelsokkel voor luidspreker

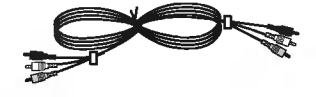

Videokabels **Audiokabels** Audiokabels

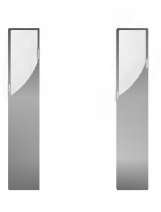

Luidsprekers

12 PLASMAMONITOR

### Installatie van de monitor

- ? De monitor kan op verschillende wijzen worden gemonteerd: wandmontage, tafelmontage, enz.
- ? Installeer deze monitor alleen op een plaats waar voldoende verluchting beschikbaar is.
- ? Dit plasmadisplay is ontworpen om horizontaal of verticaal te worden gemonteerd.

### Wandbevestiging: Horizontale installatie

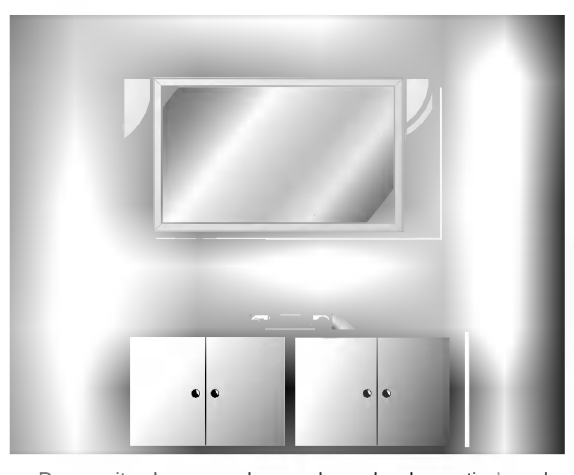

- De monitor kan aan de wand worden bevestigd zoals hierboven afgebeeld. (Voor meer informatie, zie de optionele 'Installatie van wandmontagebeugel en instellingsleidraad'.)
- ? Luidsprekers zijn optioneel en worden louter ter illustratie getoond.

### Wandbevestiging: Verticale installatie (Enkel voor de serie MZ-42/50PZ45/47 (of MZ-42/50PZ91/93))

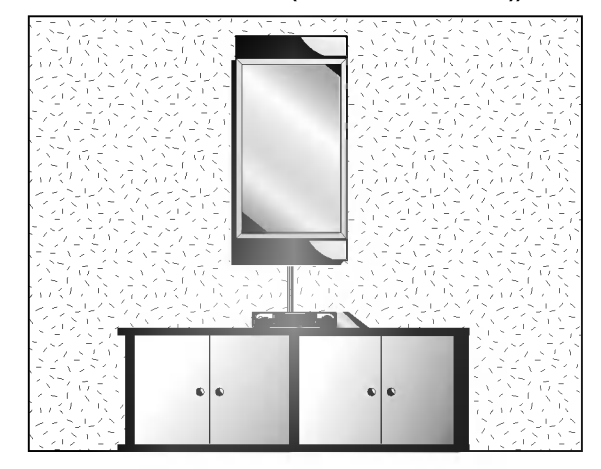

- De monitor kan verticaal aan de wand worden bevestigd zoals hierboven afgebeeld. (Voor meer informatie, zie de optionele 'Installatie van wandmontagebeugel en instellingsleidraad'.)
- Let op: Wanneer u de monitor verticaal monteert, moeten de bedieningsorganen op het voorpaneel in de stand links onder staan zoals hierboven afgebeeld.
- ? Luidsprekers zijn optioneel en worden louter ter illustratie getoond.
- ? Opmerking: Om de monitor in verticale positie te gebruiken, moet het beeld van de bron zich ook in verticaal formaat bevinden.

### Tafelmontage

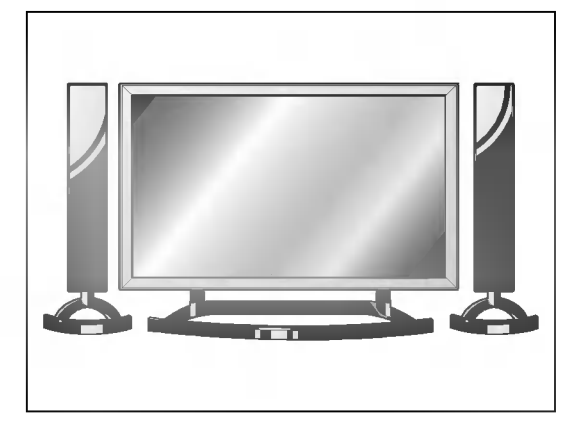

? De monitor kan op een horizontaal oppervlak worden bevestigd zoals hierboven afgebeeld is. (Voor meer informatie, zie onder 'Installatie van tafelsteun en instellingsleidraad'.)

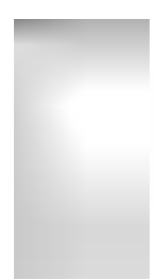

### Let op

? Wanneer <sup>u</sup> de monitor verticaal monteert, dient <sup>u</sup> de OSD-weergavemodus te veranderen, zodat de menu's goed worden weergegeven, en dient <sup>u</sup> tevens de monitor te beschermen tegen oververhitting (zie blz. 19). ? Installeer deze monitor alleen op een plaats waar voldoende verluchting beschikbaar is.

### Wandmontage

a. Minimale vrije ruimte voor toereikende verluchting bij wandmontage

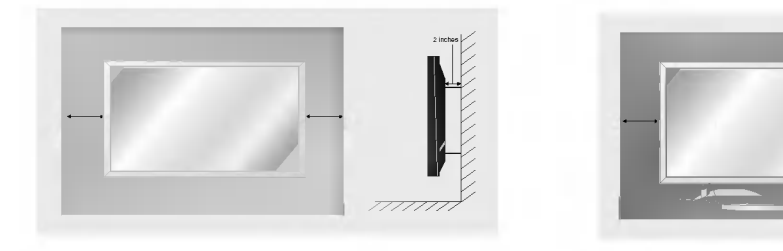

#### **Tafelmontage**

b. Minimale vrije ruimte voor toereikende verluchting bij tafelmontage

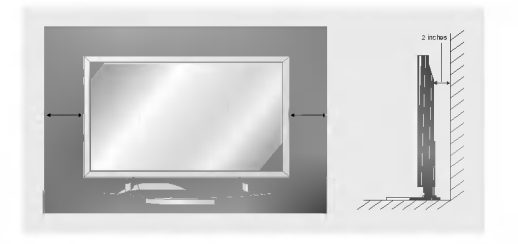

### **Monitor inschakelen**

- Richt de afstandsbediening naar de sensor voor de afstandsbediening op de monitor.

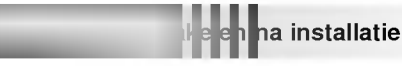

- 1. Sluit het netsnoer correct aan
- 2. Druk op de ON/OFF-toets op de monitor. De monitor wordt nu in waakstand geschakeld. Druk INPUT SELECT op de monitor of druk op de toets POWER of INPUT SELECT op de afstandsbediening om de monitor opnieuw te activeren.

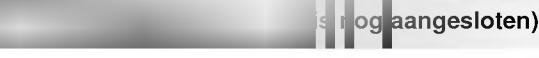

- 1. Als de monitor uitgeschakeld wordt met de ON/OFF-toets op de monitor
- ? Druk op de ON/OFF-toets op de monitor om de monitor in te schakelen.
- 2. Als de monitor met de afstandsbediening en ook met de  $\bigcirc$ ON/OFF-toets op de monitor uitgeschakeld wordt
- Druk op de **@ON/OFF-toets op de monitor en druk vervolgens op de toets INPUT SELECT** op de monitor of druk op de toets POWER of INPUT SELECT op de afstandsbediening om de monitor opnieuw te activeren.

### Keuze van de menutaal (optional)

- De menu's kunnen in de gekozen taal op het scherm worden weergegeven. Kies eerst uw taal.
	- 1. Druk op de toets MENU en dan op de toets  $\blacktriangle$  /  $\nabla$  om het speciale menu weer te geven.
	- 2. Druk op de toets  $\blacktriangleright$  en dan op de toets  $\blacktriangle$  /  $\nabla$  om *Language* te kiezen.
	- 3. Druk op de toets  $\blacktriangleright$  en dan op de toets  $\blacktriangle$  /  $\nabla$  om de gewenste taal te kiezen. Vanaf nu zullen de menu's op het scherm worden weergegeven in de taal van uw keuze.
	- 4. Druk op de MENU-toets.

### Opties van het beeldmenu

### PSM (Beeldstatusgeheugen)

- Deze functie stelt de monitor af op de best mogelijke beeldweergave.
- Bij het met de hand afstellen van de beeldopties (contrast, helderheid, kleur, scherpte en kleurschakering.), schakelt PSM automatisch naar de stand GEBRUIKER over..
	- 1. Druk op de PSM-toets.
		- Bij elke druk op de PSM-toets verandert de schermweergave zoals hieronder aangegeven.

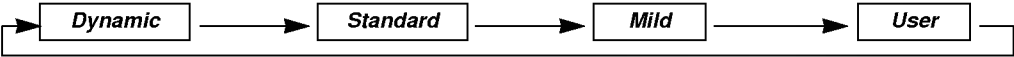

- U kunt ook *Dynamic, Standard, Mild* of User in het Beeld-menu kiezen.
- De beeldopties Dynamic, Standard en Mild zijn vooraf ingesteld en geprogrammeerd in de fabriek voor een goede beeldkwaliteit en kunnen niet worden gewijzigd.

### Automatische kleurregeling afstellen

- Kies de optie Normal om de beginwaarden in te stellen (terugzetten op standaardinstellingen).
- Bij het met de hand afstellen van de kleurwarmte-opties (rood, groen of blauw), schakelt CSM automatisch naar de stand GEBRUIKER over.
	- 1. Druk op MENU en vervolgens op ▲ / ▼ om het menu PICTURE te selecteren.
- 2. Druk op de toets ► en dan op de toets ▲ / ▼ om CSM te kiezen.
- 3. Druk op de toets  $\blacktriangleright$  en dan op de toets  $\blacktriangle$  /  $\blacktriangledown$  om de gewenste kleurwarmte te kiezen.
- 4. Druk op de MENU-toets.

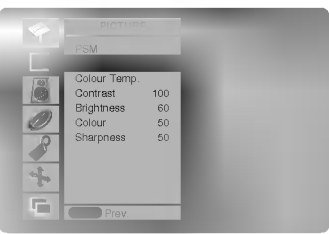

Contrast 100 Sharpness 50 +5 0

Colour Temp.

Ò с

J. Ź  $\frac{1}{1}$ 

### - U kunt elke gewenste kleurwarmte instellen voor rood, groen of blauw.

Handmatige regeling van de kleurwarmte (gebruikersoptie)

- 1. Druk op MENU en vervolgens op  $\blacktriangle$  /  $\nabla$  om het menu PICTURE te selecteren.
- 2. Druk op de toets  $\blacktriangleright$  en dan op de toets  $\blacktriangle$  /  $\nabla$  om *Colour Temp.* te kiezen.
- 3. Druk op de toets ► en dan op de toets ▲ / ▼ om een kleur te kiezen.
- 4. Maak de gewenste instellingen met de toets </r> / ►.
- 5. Druk op de MENU-toets.
- Het afstellingsbereik van **Rood, Groen** en **Blauw** is  $-10 +10$ .

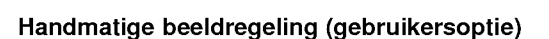

- U kunt het contrast, de helderheid, de kleur, de scherpte en de kleurschakering van het beeld afstellen op de niveaus die u verkiest.
	- 1. Druk op MENU en vervolgens op  $\blacktriangle$  /  $\nabla$  om het menu PICTURE te selecteren.
	- 2. Druk op de toets  $\blacktriangleright$  en dan op de toets  $\blacktriangle$  /  $\blacktriangledown$  om de gewenste beeldoptie te kiezen.
	- 3. Druk op de toets  $\blacktriangleright$  en dan op de toets  $\blacktriangleleft$  /  $\blacktriangleright$  om de juiste instellingen te maken.
	- 4. Druk op de MENU-toets.

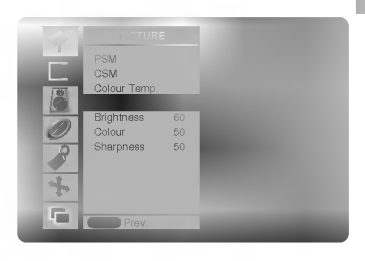

### Opties van het geluidsmenu

### SSM (Geluidsstatusgeheugen)

- Met deze functie kunt <sup>u</sup> van de beste geluidskwaliteit genieten zonder speciale afstellingen, want de monitor kiest automatisch de geluidsoptie die het best bij het bekeken programma past.
- Bij het met de hand afstellen van de geluidsopties (hoge tonen, lage tonen en balans), schakelt SSM automatisch naar de stand GEBRUIKER over.
- 1. Druk op de SSM-toets.
- 2. Druk op de SSM-toets om de gewenste geluidskwaliteit te kiezen.

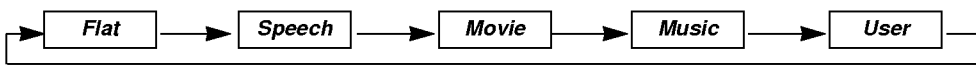

U kunt ook Flat, Speech, Movie, Music of User in het geluid-menu kiezen.

### AVL (Automatische volumebalans)

- Deze functie handhaaft het volume op hetzelfde niveau, zelfs als <sup>u</sup> van kanaal verandert.
	- 1. Druk op MENU en vervolgens op ▲ / ▼ om het menu SOUND te selecteren.
	- 2. Druk op de toets ► en dan op de toets ▲ / ▼ om AVL te kiezen.
	- 3. Druk op de toets ► en dan op de toets ▲ / ▼ om On of Off te kiezen.
	- 4. Druk op de MENU-toets.

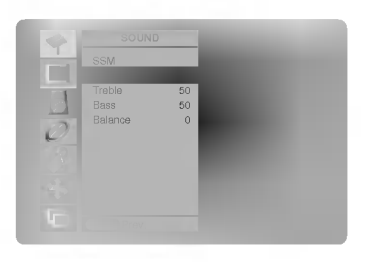

### Geluid afstellen (handmatige instelling)

- 1. Druk op MENU en vervolgens op  $\blacktriangle$  /  $\nabla$  om het menu SOUND te selecteren.
- 2. Druk op de toets ▶ en dan op de toets ▲ / ▼ om de gewenste geluidseigenschap te kiezen.
- 3. Druk op de toets  $\blacktriangleright$  en dan op de toets  $\blacktriangleleft$  /  $\blacktriangleright$  om de juiste instellingen te maken.
- 4. Druk op de MENU-toets.

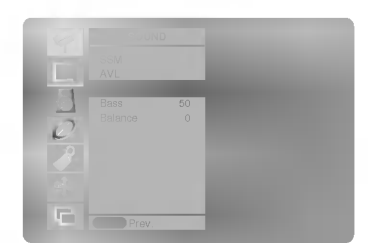

### **Menuopties Tijd**

### Klok instellen

- Als de huidige tijdinstelling wordt gewist door een stroomuitval, of als de TV-stekker wordt uitgetrokken of de monitor wordt uitgeschakeld met de knop (DON/OFF op de monitor, moet de klok opnieuw worden ingesteld
- 1. Druk op de toets MENU en gebruik daarna de toets  $\blacktriangle$  /  $\nabla$  om het menu TIME (tijd) te kiezen.
- 2. Druk op de toets ► en daarna op de toets ▲ / ▼ om Klok te kiezen.
- 3. Druk op de toets ► en daarna op de toets ▲ / ▼ om het uur in te stellen.
- 4. Druk op de toets  $\blacktriangleright$  en daarna op de toets  $\blacktriangle$  /  $\blacktriangledown$  om de minuten in te stellen.
- 5. Druk op de MENU-toets.

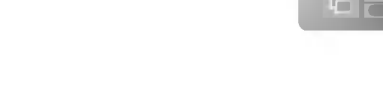

### De aan/uit-tijdschakeling instellen

- De tijdschakeling werkt alleen als de huidige tijd al is ingesteld.
- De uitschakelfunctie heeft voorrang op de inschakelfunctie als ze op dezelfde tijd zijn ingesteld.
- De monitor moet in de waakstand staan, anders werkt de inschakelfunctie niet.
	- 1. Druk op de toets MENU en gebruik daarna de toets ▲ / ▼ om het menu TIME (tijd) te kiezen.
	- 2. Druk op de toets ► en dan op de toets ▲ / ▼ om Off Time of On Time te kiezen.
	- 3. Druk op de toets ► en daarna op de toets ▲ / ▼ om On te kiezen.
	- 4. Druk op de toets ► en daarna op de toets ▲ / ▼ om het uur in te stellen.
	- 5. Druk op de toets  $\blacktriangleright$  en daarna op de toets  $\blacktriangle$  /  $\blacktriangledown$  om de minuten in te stellen.
	- 6. Enkel inschakelfunctie, druk op de toets  $\blacktriangleright$  en daarna op de toets  $\blacktriangle$  /  $\nabla$  om het volume bij te regelen.
	- 7. Druk op de MENU-toets.
	- Om de in/uitschakelfunctie te annuleren Druk op de toets ▲ / ▼ om Off te kiezen in stap 3.

### Automatische Aus

- Als u On selecteert in het Auto Sleep-rolmenu, schakelt het toestel automatisch in stand-by ongeveer tien minuten nadat het TV-station stopt met uitzenden.
- 1. Druk op de toets MENU en gebruik daarna de toets  $\blacktriangle$  /  $\nabla$  om het menu TIME (tijd) te kiezen.
- 2. Druk op de toets  $\blacktriangleright$  en daarna op de toets  $\blacktriangle$  /  $\nabla$  om Auto Sleep te kiezen.
- 3. Druk op de toets ► en dan op de toets ▲ / ▼ om On of Off te kiezen.
- 4. Druk op de MENU-toets.

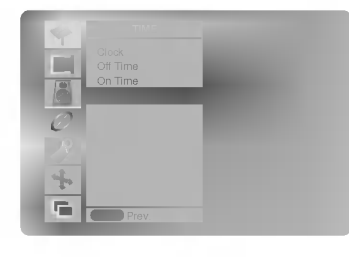

### Uitschakeltimer

- De uitschakeltimer schakelt de monitor na een vooraf ingestelde tijd uit.
- Druk op de SLEEP-toets om het aantal minuten te kiezen. De aanduiding (L<sup>22</sup>--- Min verschijnt op het scherm, gevolgd door 10, 20, 30, 60, 90, 120, 180 en 240. De timer begint af te tellen vanaf het gekozen aantal minuten.
- a. Om de resterende uitschakeltijd te controleren, drukt u eenmaal op de SLEEP-toets of de OK-toets.
- a. Om de resterende difschakelijd te confidieren, drukt u eenmaar op de SLEEP-toets of de OK toets.<br>b. Om de uitschakeltijd te annuleren, drukt u herhaaldelijk op de SLEEP-toets tot de aanduiding (L<sup>22</sup>--- Min verschiint.
- c. Als <sup>u</sup> de monitor uitschakelt nadat <sup>u</sup> de uitschakeltimer heeft ingesteld, wordt deze instelling gewist.

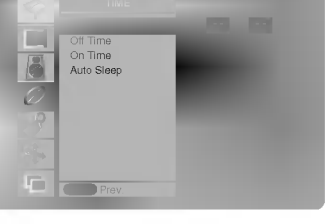

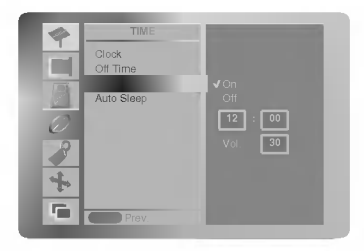

### Opties van het speciale menu

### Kinderslot

- De monitor kan zo worden ingesteld dat hij alleen met de afstandsbediening kan worden gebruikt.
	- 1. Druk op de MENU-toets en dan op de toetsen  $\blacktriangle$  /  $\nabla$  om het menu SPECIAL te kiezen.
	- 2. Druk op de toets  $\blacktriangleright$  en dan op de toetsen  $\blacktriangle$  /  $\blacktriangledown$  om *Child lock* te kiezen.
	- 3. Druk op de toets ► en dan op de toetsen ▲ / ▼ om On of Off te kiezen.
	- 4. Druk op de MENU-toets.

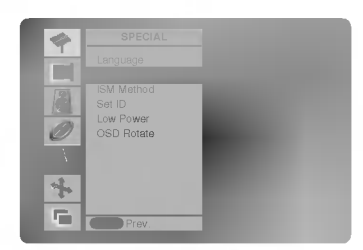

- Deze monitor is zo geprogrammeerd dat hij onthoudt op welke optie hij het laatst was ingesteld, zelfs als <sup>u</sup> de monitor uitschakelt.
- Als bij de instelling Child lock 'on' de monitor met de afstandsbediening wordt uitgeschakeld, drukt u op de INPUT SELECT-toets op de monitor of op POWER, INPUT SELECT op de afstandsbediening.
- Als de instelling *Child lock 'on'* is, verschijnt de aanduiding '<u>木</u> *Child lock* ' op het scherm als een toets op het voorpaneel wordt ingedrukt.

#### ISM-methode

- Vermijd dat een stilstaand beeld te lange tijd op het monitorscherm blijft staan. Een stilstaand beeld van een PC/videospel dat lange tijd op het scherm blijft staan, veroorzaakt een spookbeeld dat blijft staan zelfs wanneer <sup>u</sup> van beeld verandert.
- 1. Druk op de MENU-toets en dan op de toetsen  $\blacktriangle$  /  $\blacktriangledown$  om het menu SPECIAL te kiezen.
- 2. Druk op de toets  $\blacktriangleright$  en daarna op de toets  $\blacktriangle$  /  $\nabla$  om de ISM-methode te kiezen.
- 3. Druk op de toets ▶ en daarna op de toets ▲ / ▼ om Normal, Satelliet, Inversion of White Wash te kiezen.

### ? White wash :

White Wash verwijdert permanente beelden van het scherm. Een te groot permanent beeld kan met deze functie niet perfect worden verwijderd. Druk op een willekeurige toets om deze functie uit te schakelen.

? Orbiter :

In de satellietmodus verandert het scherm om de <sup>2</sup> minuten om te vermijden dat er een beeld op het scherm inbrandt. De satellietfunctie kan echobeelden voorkomen. Het is echter best dat <sup>u</sup> vermijdt dat een stilstaand beeld op het scherm blijft staan. ? Inversion :

De functie Inversion schakelt de schermkleur om de 30 minuten om.

4. Druk op de MENU-toets.

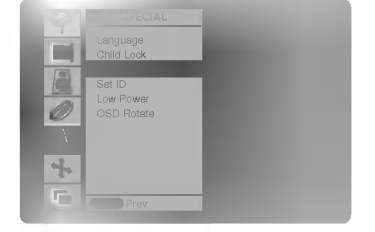

### Laag verbruik

- Met deze functie kunt u het stroomverbruik van de monitor verminderen.
	- 1. Druk op de MENU-toets en dan op de toetsen  $\blacktriangle$  /  $\nabla$  om het menu SPECIAL te kiezen.
	- 2. Druk op de toets  $\blacktriangleright$  en gebruik daarna de toets  $\blacktriangle$  /  $\nabla$  om het menu Low Power te kiezen.
	- 3. Druk op de toets ► en dan op de toetsen ▲ / ▼ om On of Off te kiezen.
	- 4. Druk op de MENU-toets.

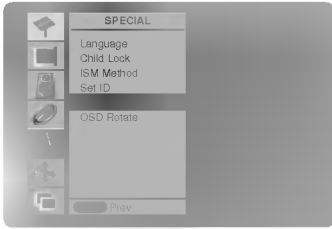

### Menurotatie voor verticale weergave (Enkel voor de serie MZ-42/50PZ45/47 (ofMZ-42/50PZ91/93))

- 1. Druk op de toets MENU en dan op de toets  $\blacktriangle$  /  $\nabla$  om het speciale menu weer te geven.
- 2. Druk op de toets  $\blacktriangleright$  en dan op de toetsen  $\blacktriangle$  /  $\blacktriangledown$  om *OSD Rotate* te kiezen.
- 3. Druk op de toets  $\blacktriangleright$  en dan op de toetsen  $\blacktriangle$  /  $\nabla$  om **Normal** of *Rotate* te kiezen.
	- ? Kies Normal als de monitor horizontaal gemonteerd is. ? Kies Rotate als de monitor verticaal gemonteerd is.
- 4. Druk op de MENU-toets.

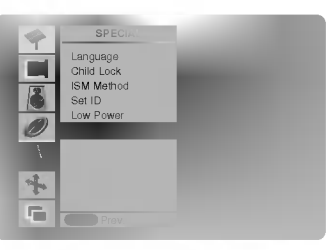

### Opties van het schermmenu

### Automatische afstelling (alleen RGB (PC)-modus)

- Stelt automatisch de beeldpositie af en beperkt beeldtrillingen.
	- 1. Druk op de MENU-toets en dan op de toetsen ▲ / ▼ om het menu SCREEN te kiezen.
	- 2. Druk op de toets  $\blacktriangleright$  en dan op de toetsen  $\blacktriangle$  /  $\nabla$  om Auto Configure te kiezen.
	- 3. Druk op de ►-toets.
		- Wanneer de *Auto Configure* voltooid is, verschijnt het bericht OK op het scherm. ? Als de beeldpositie niet in orde is, moet <sup>u</sup> de automatische configuratie opnieuw proberen.
	- 4. Als het beeld na de auto-configuratie nog verder moet worden afgesteld in RGB (PC), moet u handmatig afstellen en vervolgens Manual Config. kiezen.
	- Als het beeld nog altijd niet correct is, betekent dit niet dat uw monitor defect is, maar moet <sup>u</sup> gewoon verder afstellen.
	- De functies Automatisch configureren en Met de hand configureren moeten niet worden gebruikt voor de DVImodus.
	- Deze functie werkt niet voor RGB-digitale uitzendingen.

### Beeldformaat instellen

- U kan TV kijken in verschillende beeldformaten; Auto, 4:3, 16:9, 14:9 en Zoom.
- <sup>U</sup> kan Meermaals op de toets ARC drukken om het gewenste beeldformaat te selecteren.
- U kunt Auto, 4:3, 16:9, 14:9 en Zoom ook in het schermmenu kiezen.

#### Auto

Wanneer uw TV-toestel het breedbeeldsignaal ontvangt via de AV-scartaansluiting, zal het automatisch het beeldformaat wijzigen.

#### 4:3

Dit beeldformaat is 4 op 3 van een gewone TV.

#### 16:9

U kan films (het beeldformaat 16:9) of gewone TV-programma's bekijken via de modus 16:9. Het scherm 16:9 wordt op gewoon scherm bekeken maar het scherm 4:3 wordt links en rechts vergroot zodat het scherm 16:9 volledig gevuld is.

### 14:9

Het 14:9- scherm ziet eruit als een 4:3-beeld dat is vergroot naar boven/onder links/rechts.

#### Zoom

U kan film op een groot scherm bekijken dankzij de zoommodus. Het scherm 4:3 wordt zowel onderaan als bovenaan en links en rechts vergroot zodat het scherm 16:9 volledig gevuld is. Het kan dat de boven- en onderkant van het beeld verloren gaan.

### Beeld vergroten/verkleinen

- ? Wanneer <sup>u</sup> het beeld vergroot of verkleint, kan het beeld op het scherm er onnatuurlijk uitzien.
	- 1. Druk op de toets ZOOM+/ZOOM- om het beeldformaat te vergroten of te verkleinen.
	- 2. Stel de positie van het hoofdbeeld af met de toetsen  $\blacktriangle$  /  $\blacktriangledown$  /  $\blacktriangle$  /  $\blacktriangleright$  in de modus voor beeld vergroten.

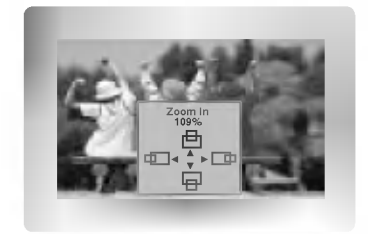

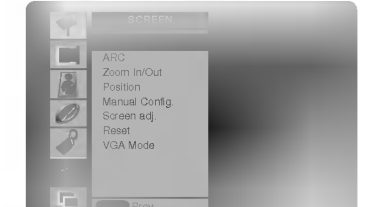

### **Schermpositie**

- Deze functie werkt in de volgende modus :
- RGB-PC of COMPONENT 480p/576p/720p/1080i/1152i.
- 1. Druk op de MENU-toets en dan op de toetsen ▲ / ▼ om het menu SCREEN te kiezen.
- 2. Druk op de toets ▶ en daarna op de toets ▲ / ▼ om Position te kiezen.
- 3. Druk op de toets ► en daarna op de toetsen ▲ / ▼ of ◀ / ► om de positie bij te stellen.
- 4. Druk op de MENU-toets.

### Manuell Konfig. (Enkel in RGB[PC]-modus)

- Indien het beeld na de auto-configuratie nog niet duidelijk is en in het bijzonder als de op het scherm weergegeven tekst nog trilt, moet <sup>u</sup> de beeldsynchronisatie met de hand afstellen.
	- 1. Druk op de MENU-toets en dan op de toetsen ▲ / ▼ om het menu SCREEN te kiezen.
	- 2. Druk op de toets  $\blacktriangleright$  en dan op de toetsen  $\blacktriangle$  /  $\nabla$  om *Manual config.* te kiezen.
	- 3. Druk op de toets  $\blacktriangleright$  en dan op de toetsen  $\blacktriangle$  /  $\nabla$  om *Phase* of *Clock* te kiezen.
	- 4. Druk op de toetsen  $\blacktriangleleft / \blacktriangleright$  om de gewenste afstellingen te verrichten.
		- Het afstellingsbereik van *Phase* is 0 ~ 31.
		- Het afstellingsbereik van **Clock** is  $-50 \sim +50$ .
	- 5. Druk op de MENU-toets.

### Schermafstellingen (Enkel in AV (of AV1, AV2), S-Video en COMPONENT 480i/576i-modus)

- Gebruik deze functie om beeldtrillingen of een onstabiel beeld te corrigeren tijdens het bekijken van een videocassette.
	- 1. Druk op de MENU-toets en dan op de toetsen ▲ / ▼ om het menu SCREEN te kiezen.
	- 2. Druk op de toets ► en dan op de toets ▲ / ▼ om Screen adj. te kiezen.
	- 3. Druk op de toets ► en dan op de toets ▲ / ▼ om TV of VCR te kiezen.
		- Kies de optie VCR als u een video bekijkt.
		- Kies de optie TV voor alle andere apparatuur (behalve videorecorder).
	- 4. Druk op de MENU-toets.

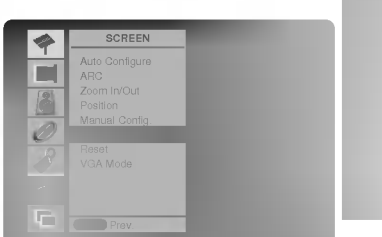

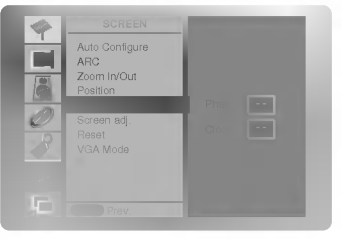

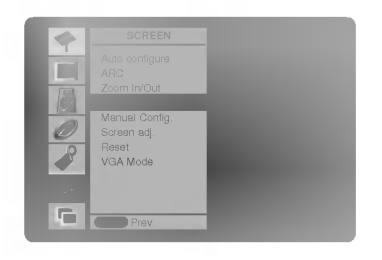

### Opties van het schermmenu

### Initialiseren (terugzetten op oorspronkelijke fabriekswaarde)

.<br>· Om de afgestelde waarde te initialiseren, kiest u *Reset* **m**et de toets ▲ <sub>/</sub> ▼ en drukt u vervolgens op de toets ▶

### De breedbeeld-VGA-modus kiezen (alleen RGB-, DVI-modus)

- Voor een normale beeldweergave moet de resolutie van de RGB-modus met de keuze van de VGA-modus overeenkomen.
	- 1. Druk op de toets MENU en dan op de toets  $\blacktriangle$  /  $\nabla$  om het SCHERM-menu weer te geven.
	- 2. Druk op de toets ► en dan op de toets ▲ / ▼ om VGA Mode te kiezen.
	- 3. Druk op de toets  $\blacktriangleright$  en dan op de toets  $\blacktriangle$  /  $\blacktriangledown$  om de gewenste VGA-resolutie te kiezen.
	- 4. Druk op de MENU-toets.

### Onderdrukking van helderheidsruis (optional)

- Deze functie beperkt de beeldruis die kan optreden tijdens het TV-kijken in een gebied waar het uitzendsignaal zwak is. Deze functie werkt in de volgende modus : alleen VIDEO-, S-VIDEO- en COMPONENT 480i/480p/576i-modus
- 
- 1. Druk op de toets MENU en dan op de toets  $\blacktriangle$  /  $\nabla$  om het SCHERM-menu weer te geven.
- 2. Druk op de toets ► en dan op de toets ▲ / ▼ om YNR te kiezen.
- 3. Druk op de toets ► en dan op de toets A / ▼ om On of Off te kiezen.
- 4. Druk op de MENU-toets.

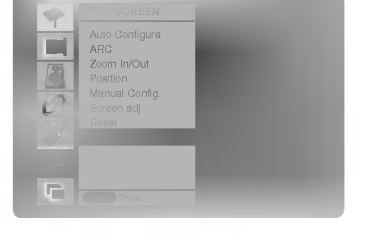

### Split Zoom

- Met deze functie kunt <sup>u</sup> het scherm met een regelmatige verhouding vergroten.
- Deze functie is voor elke ingangsbron beschikbaar.
- Deze functie is niet beschikbaar in de modus Roteren (draaien).
- Met 2-SPLIT ZOOM kunt <sup>u</sup> het scherm enkel hoger en lager bewegen.
- Als een scherm vergroot is, kan het worden verplaatst zonder de Split Zoom.
	- 1. Druk op de SPLIT ZOOM-toets.
		- Bij elke druk op de **SPLIT ZOOM-**toets verandert de schermweergave zoals hieronder aangegeven.

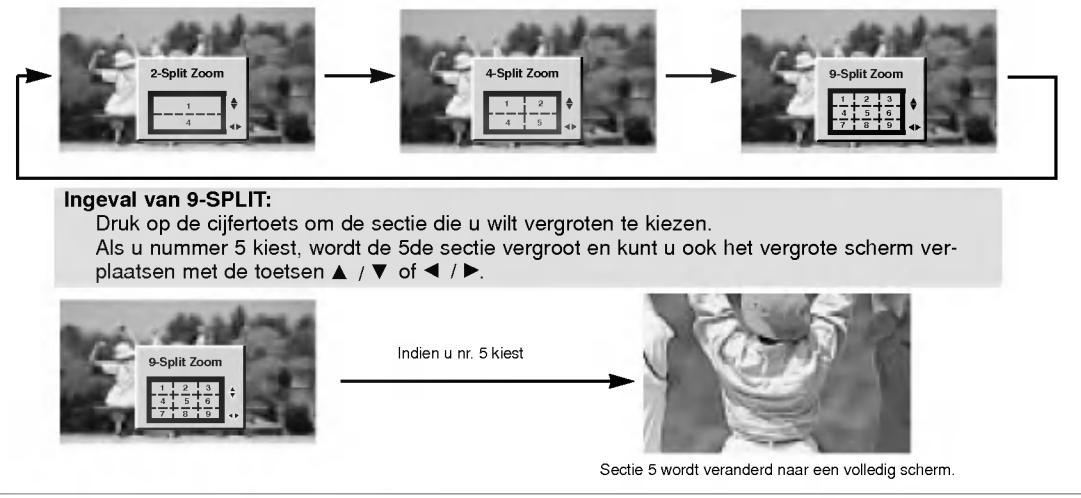

22 PLASMAMONITOR

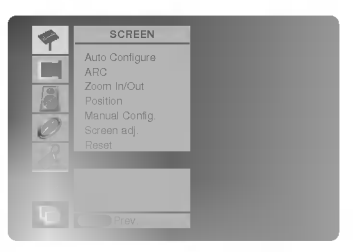

### PIP-functie (beeld in beeld)

- Met PIP kunt <sup>u</sup> <sup>2</sup> verschillende ingangen (bronnen) tegelijk op uw monitor bekijken. Een bron wordt groot weergegeven en de andere bron zal een kleiner inzetbeeld tonen.

### PIP bekijken

Druk op de PIP/DW-toets om het subbeeld weer te geven.

• Bij elke druk op de PIP/DW-toets of op de toets ◀ / ▶ verandert de schermweergave zoals hieronder aangegeven.

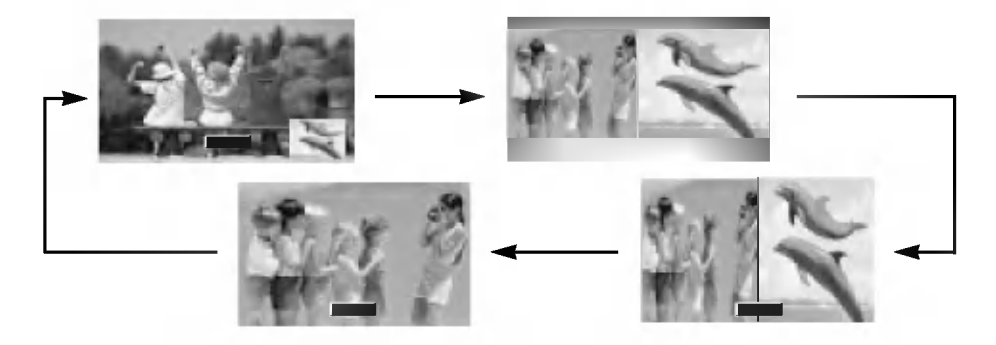

### Ingangssignaalbron voor PIP kiezen

Druk op de PIP INPUT-toets om de ingangsbron voor het subbeeld te kiezen.

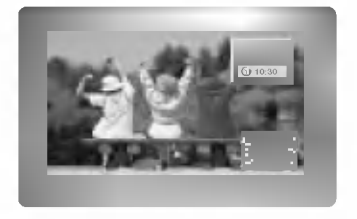

### PIP verplaatsen

Druk op de WIN.POSITION-toets terwijl <sup>u</sup> in de PIP-modus bent.

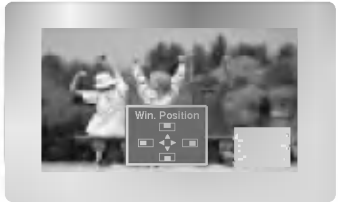

### PIP Formaat

Druk op de WIN.SIZE (Fenster Groesse)-toets en dan op de toetsen ◀ / ▶ om subbeeldformaat af te stellen.

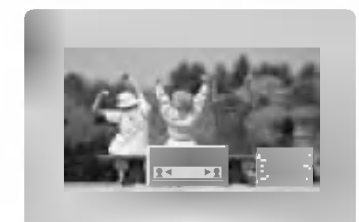

### PIP-beeldformaat

- 1. Druk op de MENU-toets en dan op de toetsen  $\blacktriangle$  /  $\nabla$  om het menu PIP/DW te kiezen.
- 2. Druk op de toets ► en daarna op de toets ▲ / ▼ om PIP ARC te kiezen.
- 3. Druk op de toets ► en daarna op de toets ▲ / ▼ om 4:3 of 16:9 te kiezen.
- 4. Druk op de MENU-toets.

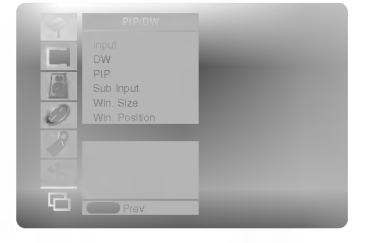

### GEBRUIKSAANWIJZING 23

### Extern bedieningsapparaat instellen

- Sluit de RS-232C-ingangsbus op een extern bedieningsapparaat (zoals een computer of een A/V-bedieningssysteem) aan om de functies van de monitor extern te bedienen.
- Sluit de seriele poort van het externe bedieningsapparaat op de RS-232C-bus op het achterpaneel van de monitor aan.
- RS-232C-aansluitingskabels worden niet met de monitor meegeleverd.

### Stekkertype: 9-pens-D-substekker

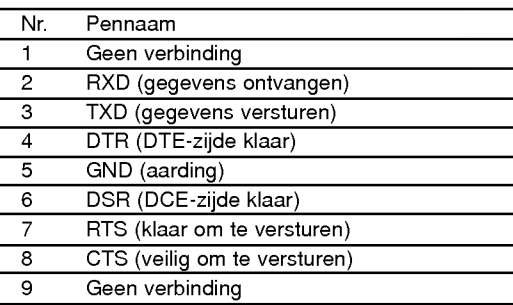

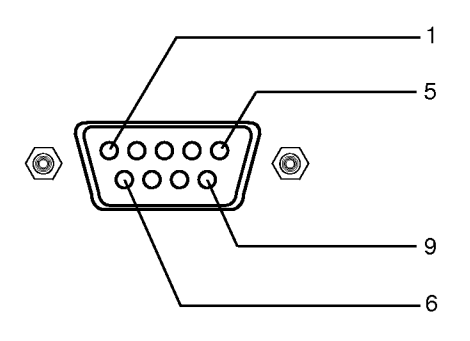

### RS-232C-configuraties

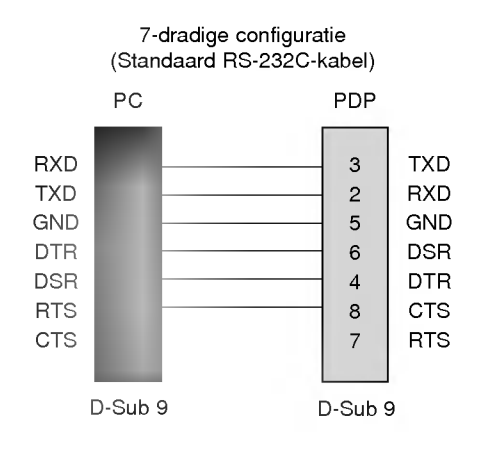

#### PC 3-dradige configuratie (Niet standaard) PDP

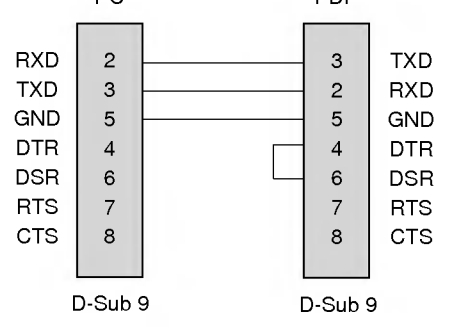

### ID INSTELLEN

- Gebruik deze functie om het ID-nummer van een monitor op te geven.
- Zie 'Werkelijke data-mapping' hierna. Zie bladzijde 29.
- 1. Druk op de toets MENU en dan op de toets  $\blacktriangle$  /  $\nabla$  om het SPECIAL-menu weer te geven.
- 2. Druk op de toets ► en dan op de toets ▲ / ▼ om Set ID te kiezen.
- 3. Druk op de toets ► en dan op de toets < /> Om Set ID af te stellen om het gewenste ID-nummer voor een bepaalde monitor te kiezen.
	- Het afstellingsbereik van *Set ID* is 1 ~ 99.

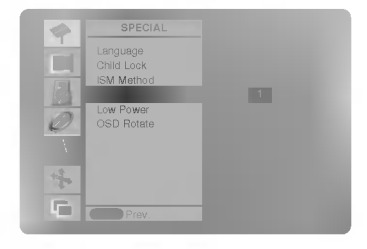

#### Communicatieparameters

- ? Baud-snelheid : 115200 bps (UART)
- Stop bit: 1 bit
- ? Communicatiecode : ASCII-code
- ? Gegevenslengte : 8 bits ? Pariteit: Geen
- \* Gebruik een gekruiste kabel.

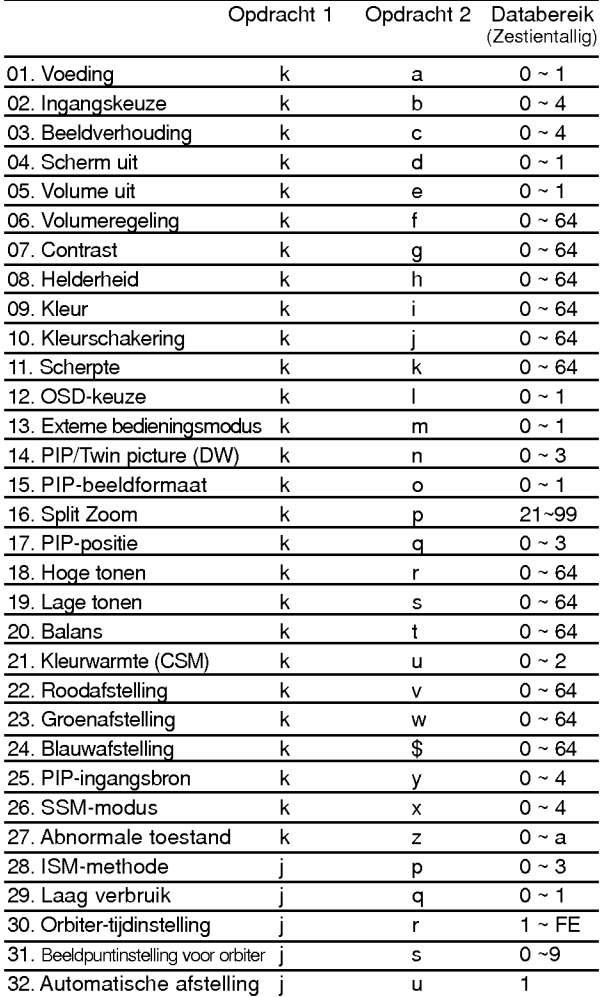

\* Bij het instellen van 27 <sup>~</sup> 32 wordt er geen menu op het scherm weergegeven.

### Referentielijst commando's Verzendings / ontvangstprotocol

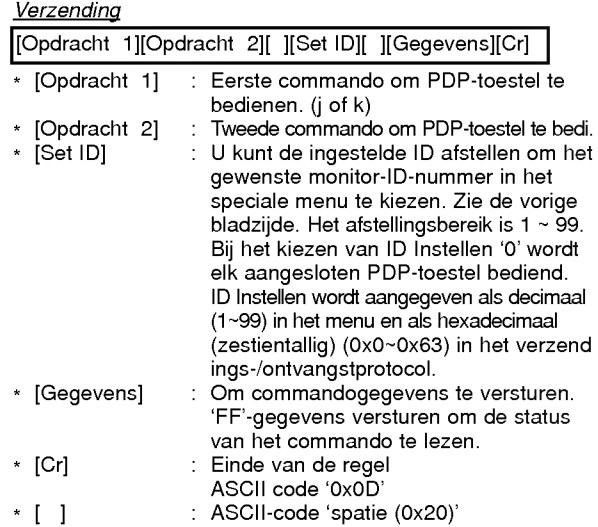

#### OK-bevestiging

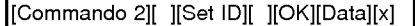

\* De monitor verstuurt een bevestiging (ACK = acknowledgement) op basis van dit formaat wanneer hij normale gegevens ontvangt. Als de gegevens nu in gegevensontvangstmodus (data read mode) staan, worden de huidige gegevens aangeduid. Als de gegevens in gegevensverzendingsmodus (data write mode)

### **Foutmelding**

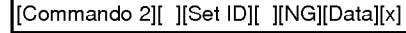

\* Het beeldscherm verzendt een ACK-signaal (acknowledgement - bevestiging) in dit formaat bij ontvangst van abnormale gegevens van niet-uitvoerbare functies of com municatiefouten.

Gegevens 1: ongeldige code

- 2: niet-ondersteunde functie 3: langer wachten
	-

### 01. Voeding (opdracht 2 : a)

Om voeding Aan/Uit van de monitor te sturen.

**Verzending** 

### [k][a][ ][Set ID][ ][Data][Cr]

Gegevens 0: Voeding uit 1 : Voeding aan

Bevestiging

[a][ ][Set ID][ ][OK][Data][x]

Om voeding Aan/Uit te tonen.

#### **Verzending**

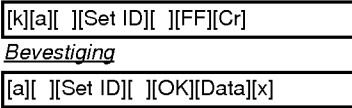

\* Ook als andere functies 'FF'-gegevens op basis van dit formaat verzenden, geven de teruggezonden bevestigingsgegevens de status van elke functie weer.

### 02. Ingangskeuze (opdracht 2 : b)

Om de ingangsbron voor de monitor te kiezen. U kunt ook een ingangsbron kiezen met de INPUT SELECT-toets op de afstandsbediening van de monitor.

#### **Verzending** Gegevens <sup>0</sup> : RGB <sup>1</sup> : Component (of AV1) 2:(orAV2) 3 : S-Video 4 :DVI [k][b][ ][Set ID][ ][Data][Cr] **Bevestiging** [b][ ][Set ID][ ][OK][Data][x]

### 03. Beeldverhouding (opdracht 2 : c)

Om het schermformaat aan te passen. (Hoofdbeeldformaat)

U kunt het beeldformaat ook afstellen met de toets ARC (Aspect Ration Control) op de afstandsbediening of in het schermmenu.

**Verzending** 

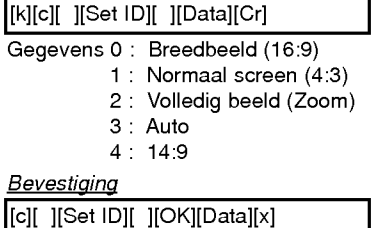

\* Bij PC-ingang kunt <sup>u</sup> ofwel beeldformaat 16:9 of 4:3 kiezen.

### 04. Scherm uit (opdracht 2 : d)

Om Aan/Uit voor 'Scherm uit' te kiezen.

**Verzending** Gegevens 0 : 'Scherm uit' Uit (wel beeld) <sup>1</sup> : 'Scherm uit' Aan (geen beeld) [k][d][ ][Set ID][ ][Data][Cr]

Bevestiging [d][ ][Set ID][ ][OK][Data][x]

### 05. Volume uit (opdracht 2 : e)

Om Aan/Uit voor 'Geluid uit' te kiezen. U kunt het geluid ook met de MUTE-toets op de afstandsbediening uitschakelen.

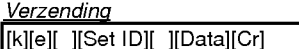

Gegevens 0 : 'Geluid uit' Aan (geen geluid)

<sup>1</sup> : 'Geluid uit' Uit (wel geluid)

**Bevestiging** 

[e][ ][Set ID][ ][OK][Data][x]

### 06. Volumeregeling (opdracht 2 : f)

Om het volume af te stellen.

U kunt het volume ook met de volumetoetsen op de afstandsbediening afstellen.

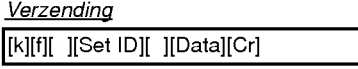

Gegevens Min: 0 ~ Max: 64 **\* 7** Aust.<br>Eie 'Werkelijke data-mapping 1' hierna. Zie bladzijde 29.

### **Bevestiging**

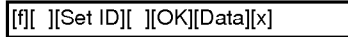

### 07. Contrast (opdracht 2 : g)

Om het beeldcontrast af te stellen.

U kunt het contrast ook in het beeldmenu afstellen.

**Verzending** 

[k][g][ ][Set ID][ ][Data][Cr]

GegevensMin:0~Max:64 \* Zie 'Werkelijke data-mapping <sup>1</sup>' hierna. Zie bladzijde 29. **Bevestiging** 

[g][ ][Set ID][ ][OK][Data][x]

### 08. Helderheid (opdracht 2 : h)

Om de helderheid van het beeld af te stellen. U kunt de helderheid ook in het beeldmenu afstellen.

**Verzending** 

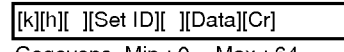

GegevensMin:0~Max:64 \* Zie 'Werkelijke data-mapping <sup>1</sup>' hierna. Zie bladzijde 29.

**Bevestiging** 

[h][ ][Set ID][ ][OK][Data][x]

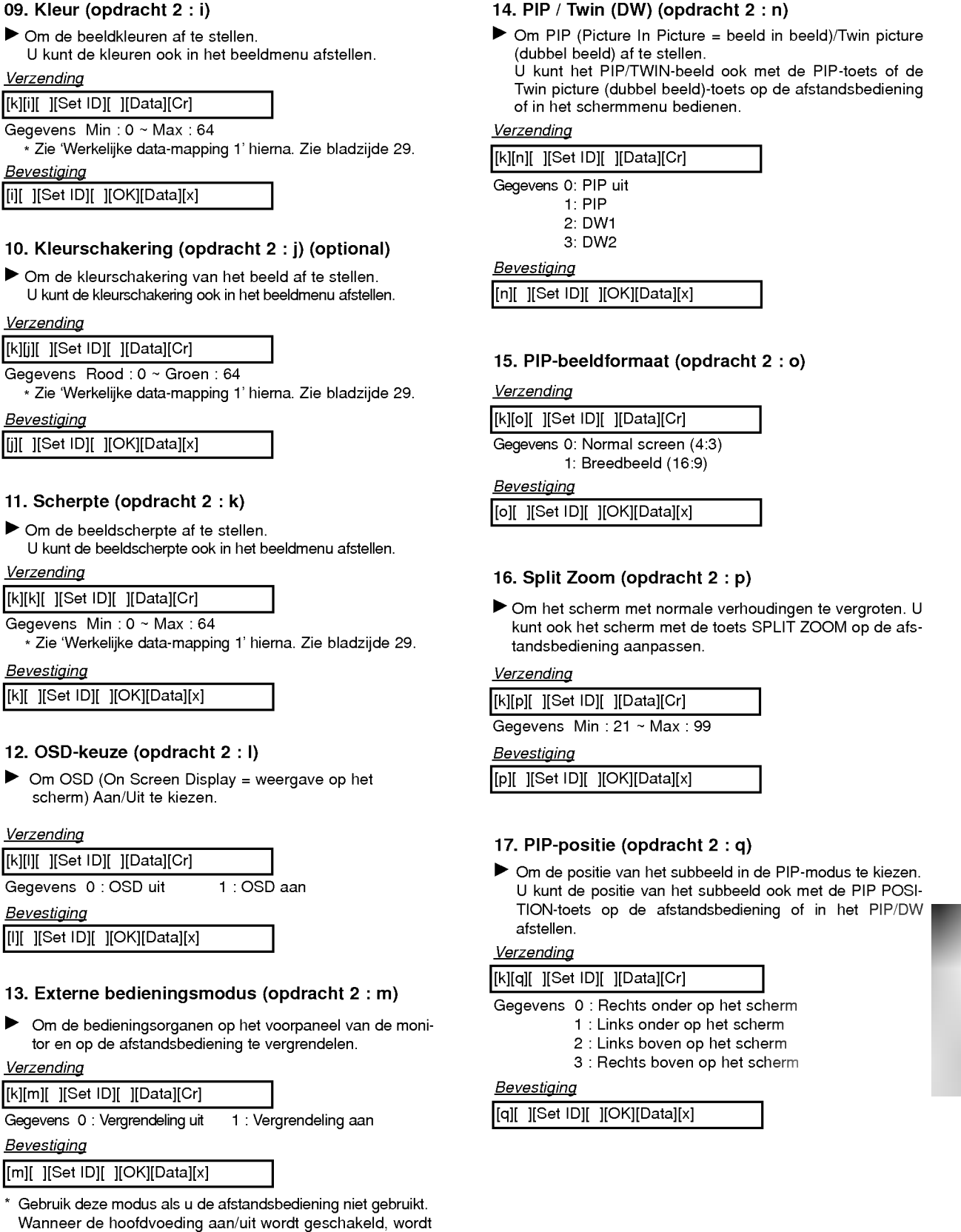

de vergrendeling van de externe bediening opgeheven.

### 14. PIP / Twin (DW) (opdracht 2 : n)

Om PIP (Picture In Picture <sup>=</sup> beeld in beeld)/Twin picture (dubbel beeld) af te stellen.

U kunt het PIP/TWIN-beeld ook met de PIP-toets of de Twin picture (dubbel beeld)-toets op de afstandsbediening of in het schermmenu bedienen.

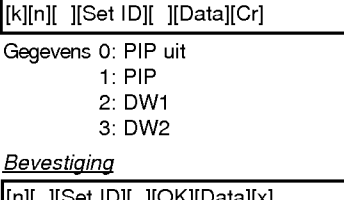

### 15. PIP-beeldformaat (opdracht 2 : o)

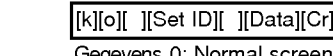

1: Breedbeeld (16:9)

[o][ ][Set ID][ ][OK][Data][x]

### 16. Split Zoom (opdracht <sup>2</sup> : p)

Om het scherm met normale verhoudingen te vergroten. <sup>U</sup> kunt ook het scherm met de toets SPLIT ZOOM op de afstandsbediening aanpassen.

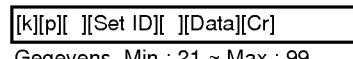

[p][ ][Set ID][ ][OK][Data][x]

### 17. PIP-positie (opdracht 2 : q)

Om de positie van het subbeeld in de PIP-modus te kiezen. U kunt de positie van het subbeeld ook met de PIP POSI-TION-toets op de afstandsbediening of in het PIP/DW

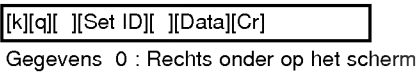

<sup>1</sup> : Links onder op het scherm

- 2 : Links boven op het scherm
- 3 : Rechts boven op het scherm

[q][ ][Set ID][ ][OK][Data][x]

### 18. Hoge tonen (opdracht 2 : r)

Om de hoge tonen af te stellen.

U kunt de hoge tonen ook in het geluidsmenu afstellen. Verzending

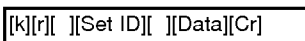

Gegevens Min:0~Max:64

\* Zie 'Werkelijke data-mapping <sup>1</sup>' hierna. Zie bladzijde 29. **Bevestiging** 

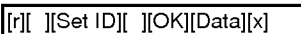

### 19. Lage tonen (opdracht 2 : s)

Om de lage tonen af te stellen.

U kunt de lage tonen ook in het geluidsmenu afstellen. **Verzending** 

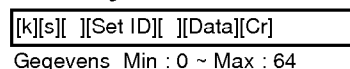

\* Zie 'Werkelijke data-mapping <sup>1</sup>' hierna. Zie bladzijde 29.

**Bevestiging** 

[s][ ][Set ID][ ][OK][Data][x]

### 20. Balans (opdracht 2 : t)

Om de balans af te stellen. U kunt de balans ook in het geluidsmenu afstellen. **Verzending** 

[k][t][ ][Set ID][ ][Data][Cr]

Gegevens Min:0~Max:64

\* Zie 'Werkelijke data-mapping <sup>1</sup>' hierna. Zie bladzijde 29.

**Bevestiging** 

[t][ ][Set ID][ ][OK][Data][x]

### 21. Kleurwarmte (opdracht 2 : u)

Om de kleurwarmte af te stellen. U kunt CSM ook in het PICTURE menu afstellen.

**Verzending** 

[k][u][ ][Set ID][ ][Data][Cr]

Gegevens 0: Normaal 1: Koud 2: Warm 3: Gebruiker

**Bevestiging** 

[u][ ][Set ID][ ][OK][Data][x]

### 22. Roodafstelling (opdracht 2 : v)

Om het rood van de kleurwarmte af te stellen.

**Verzending** 

[k][v][ ][Set ID][ ][Data][Cr]

Gegevens Min:0~Max:64

\* Zie 'Werkelijke data-mapping 2' hierna. Zie bladzijde 29.

**Bevestiging** [v][ ][Set ID][ ][OK][Data][x]

### 23. Groenafstelling (opdracht 2 : w)

Om het groen van de kleurwarmte af te stellen.

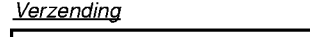

[k][w][ ][Set ID][ ][Data][Cr]

Gegevens Min:0~Max:64

\* Zie 'Werkelijke data-mapping 2' hierna. Zie bladzijde 29.

**Bevestiging** [w][ ][Set ID][ ][OK][Data][x]

24. Blauwafstelling (opdracht 2 : \$)

Om het blauw van de kleurwarmte af te stellen.

Verzending

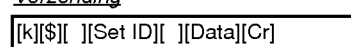

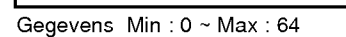

\* Zie 'Werkelijke data-mapping 2' hierna. Zie bladzijde 29.

**Bevestiging** 

[\$][ ][Set ID][ ][OK][Data][x]

### 25. PIP-ingangskeuze (opdracht 2 : y)

Om de ingangsbron voor het subbeeld in de PIP/Twin pic- ture-modus te kiezen. <sup>U</sup> kunt de ingangsbron voor het subbeeld ook met de PIP INPUT-toets op de afstandsbediening afstellen.

**Verzending** 

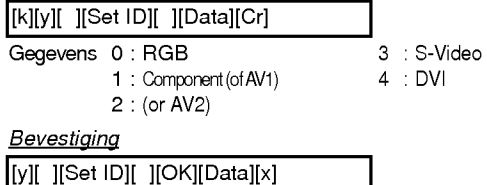

### 26. SSM-modus (opdracht <sup>2</sup> : x)

Om de geluidsmodus te kiezen.

Verzending Gegevens 0 : Flat <sup>1</sup> : Speech 2 : Movie 3 : Music 4:User [k][x][ ][Set ID][ ][Data][Cr] **Bevestiging** 

[x][ ][Set ID][ ][OK][Data][x]

### 27. Abnormale toestand (opdracht 2 : z)

Om een abnormale toestand te herkennen. **Verzending** 

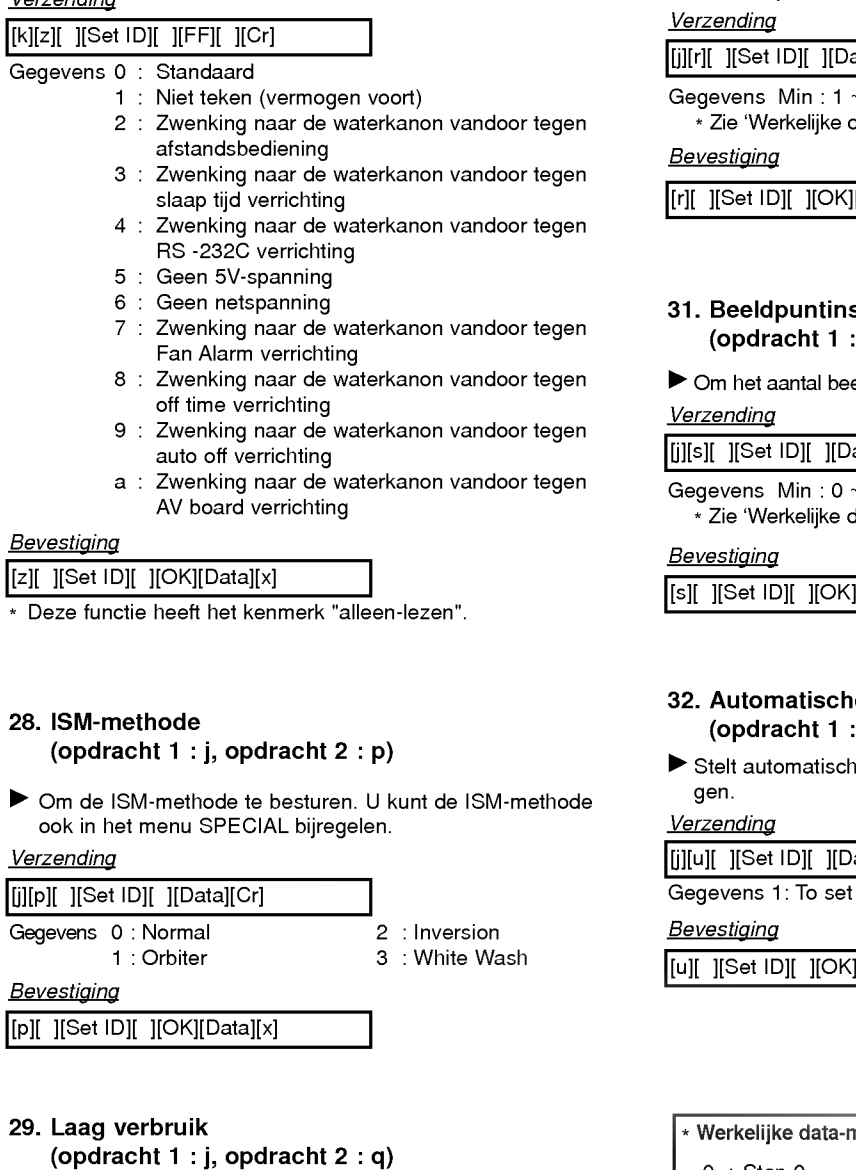

Om het stroomverbruik van de monitor te verminderen. U kunt Laag verbruik ook in het menu SPECIAL bijregelen.

**Verzending** 

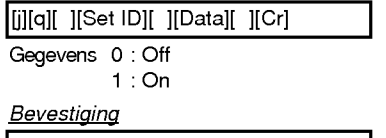

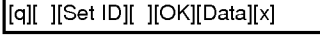

30. Orbiter-tijdinstelling (opdracht <sup>1</sup> : j, opdracht 2 : r)

Om de tijd van de orbiterwerking af te stellen.

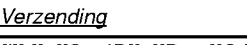

[j][r][ ][Set ID][ ][Data][Cr]

Gegevens Min:1~Max:FE \* Zie 'Werkelijke data-mapping <sup>1</sup>' hierna. Zie bladzijde 29.

**Bevestiging** 

[r][ ][Set ID][ ][OK][Data][x]

31. Beeldpuntinstelling voor orbiter (opdracht <sup>1</sup> : j, opdracht 2 : s)

Om het aantal beeldpunten in de orbiterfunctie af te stellen.

**Verzending** 

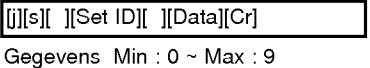

\* Zie 'Werkelijke data-mapping <sup>1</sup>' hierna. Zie bladzijde 29.

**Bevestiging** 

[s][ ][Set ID][ ][OK][Data][x]

- 32. Automatische afstelling (opdracht <sup>1</sup> : j, opdracht 2 : u)
- Stelt automatisch de beeldpositie af en beperkt beeldtrillingen.

**Verzending** 

[j][u][ ][Set ID][ ][Data][Cr]

**Bevestiging** 

[u][ ][Set ID][ ][OK][Data][x]

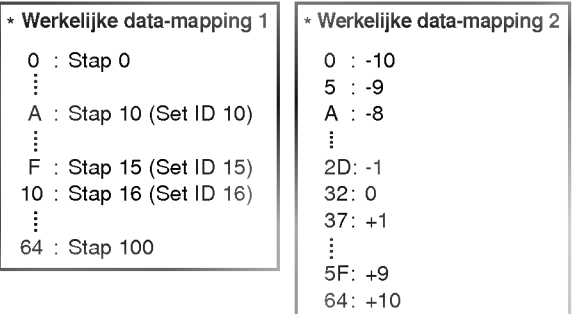

### Infraroodcode (NEC-formaat)

### Aansluiten

Sluit uw afstandsbediening met draad aan op de afstandsbedieningsaansluiting van de monitor.

### Infraroodcode van de afstandsbediening (NEC-formaat)

### Uitgangsgolfvorm

Enkele puls, gemoduleerd met 37,917 kHz-signaal bij 455 kHz

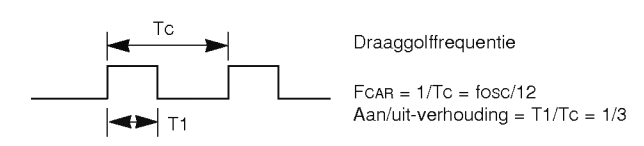

### Configuratie van frame

? 1ste frame

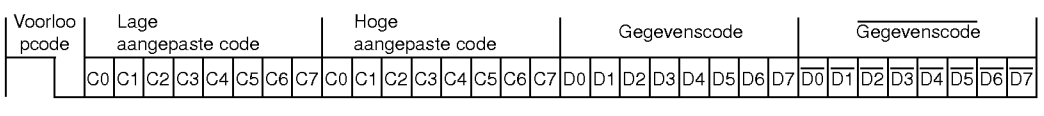

• Herhalingsframe

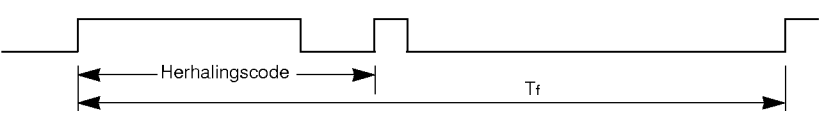

 $\blacktriangleright$ Voorloopcode

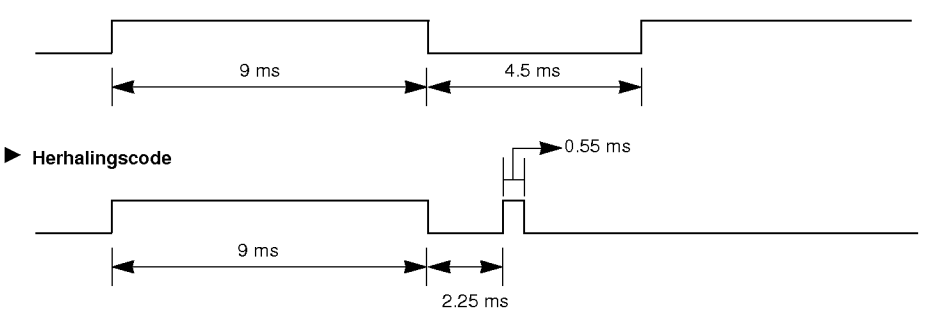

### $\blacktriangleright$  Bitbeschrijving

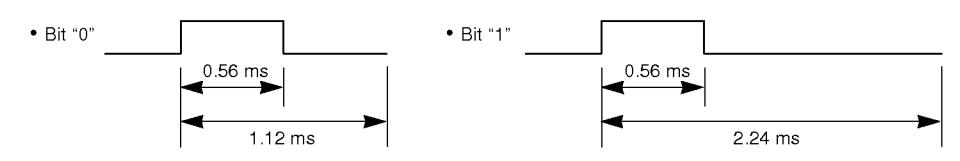

### Frame-interval: Tf

De golfvorm wordt overgedragen zolang een toets wordt ingedrukt.

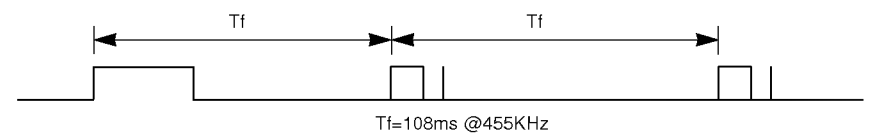

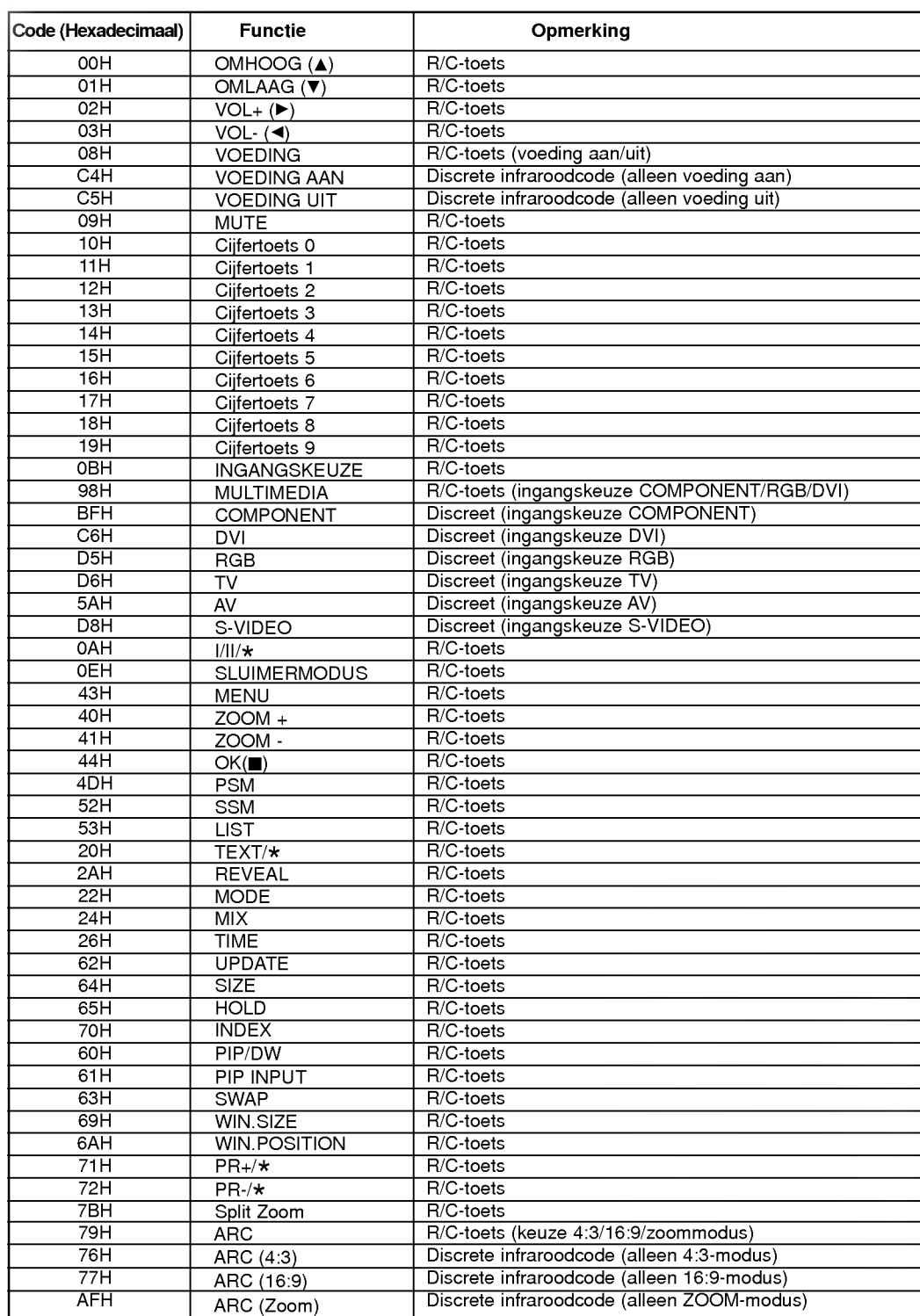

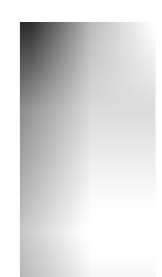

## **Opmerking**

Diversen

## **Opmerking**

### Controlelijst voor het oplossen van problemen

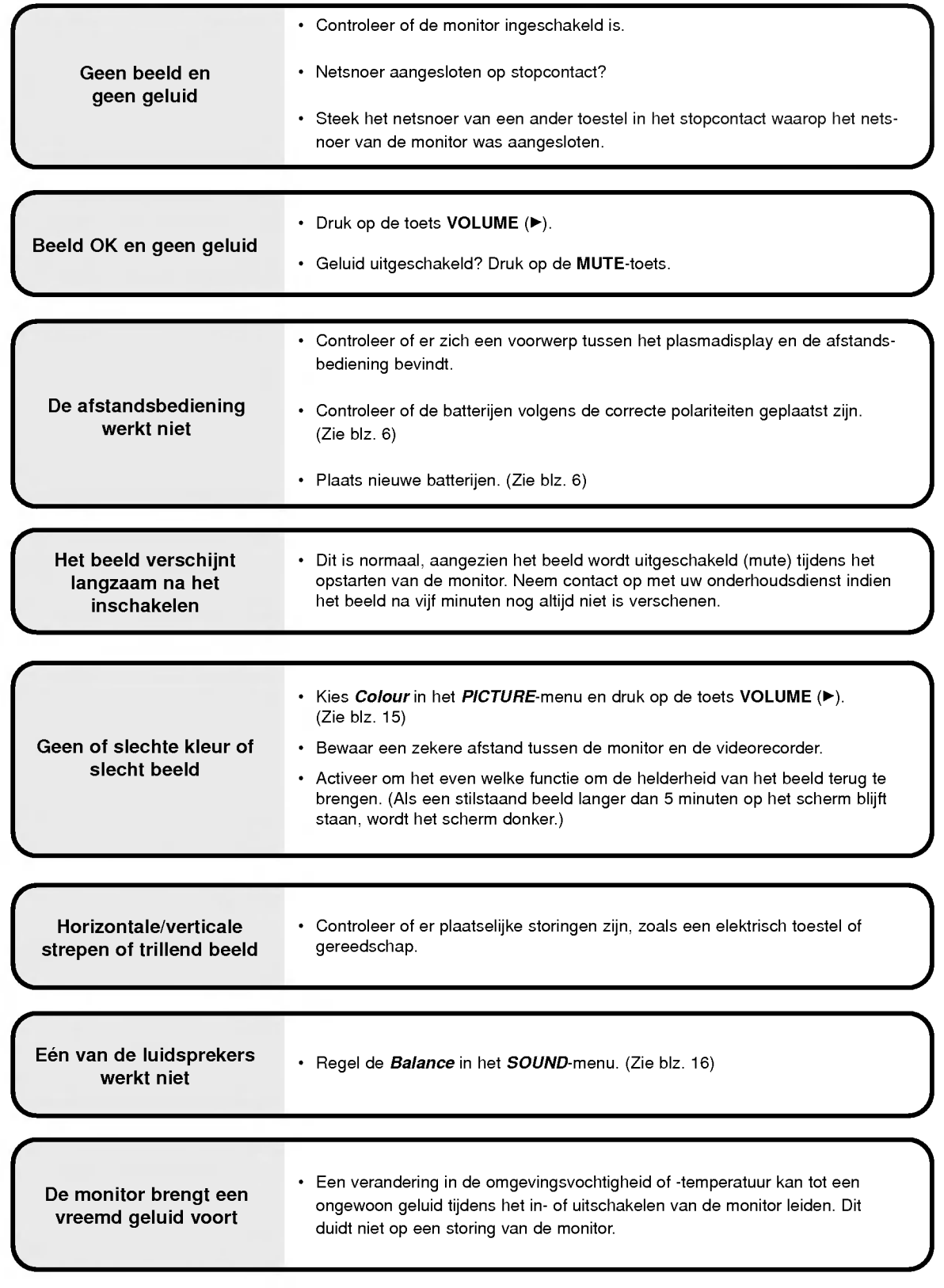

### Technische gegevens van het product

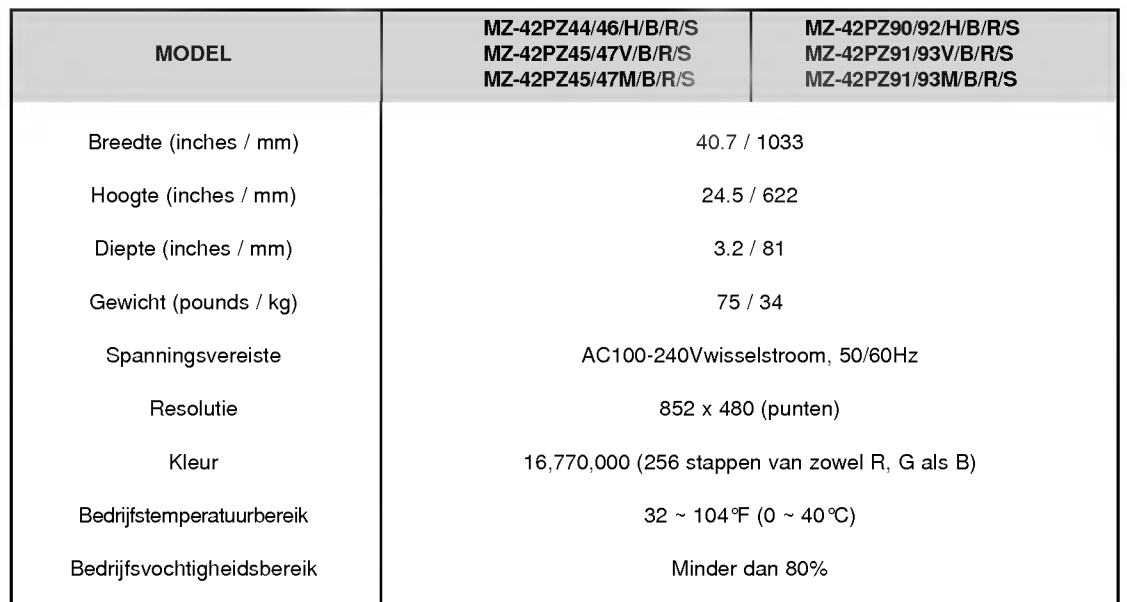

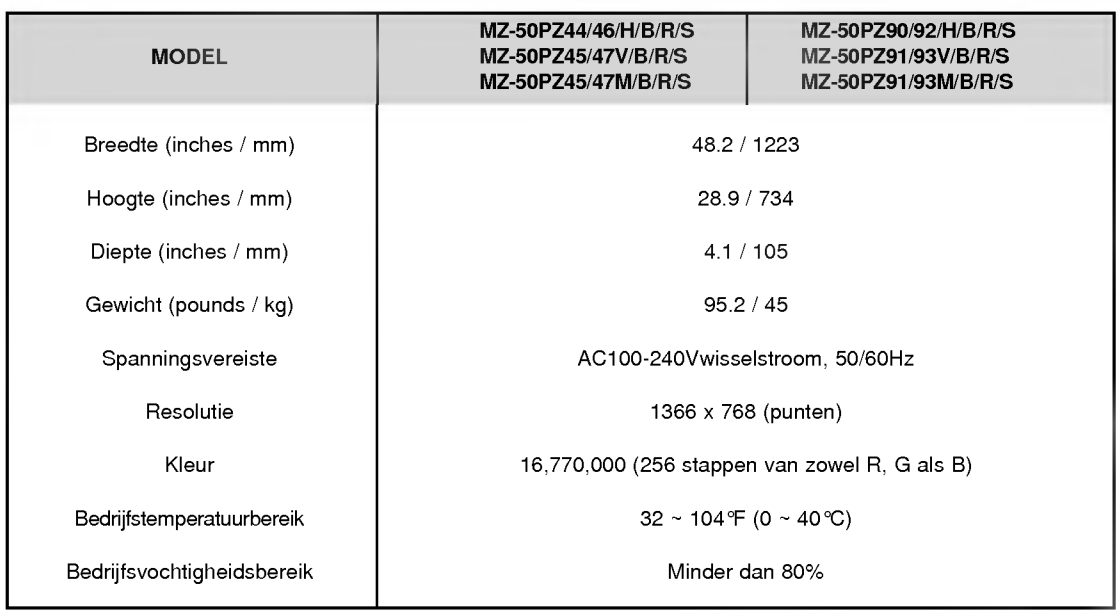

? De bovenstaande technische gegevens kunnen om redenen van kwaliteitsverbetering zonder voorafgaande kennisgeving worden gewijzigd.

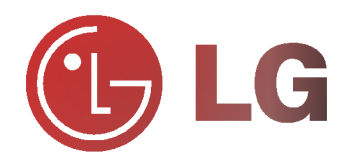